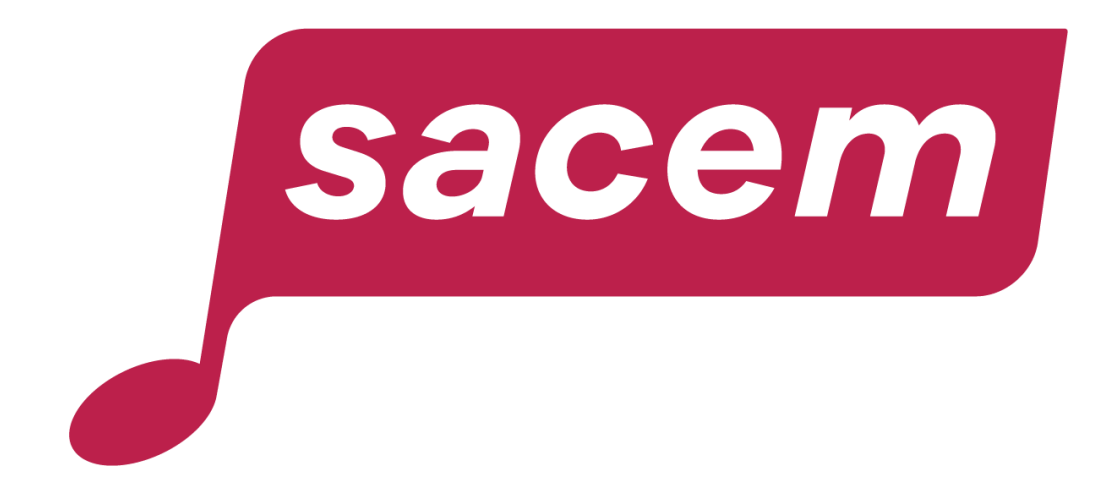

#### **LA RESTITUTION DES DONNÉES DE RÉPARTITION SUR SACEM.FR**

**Guide d'utilisation**

#### Préambule

Dans votre espace membre sur sacem.fr, vous avez accès à plusieurs services de restitution de vos données de répartition :

- **Consulter mes documents de répartition**, pour télécharger la version PDF de vos documents de répartition (relevés de compte, relevés de droits d'auteur, etc.) ;
- **Mon relevé de compte** vous donne accès à une version dynamique de ce relevé ;
- **La synthèse de vos répartitions** vous permet d'avoir en quelques instants une cartographie des droits qui vous sont répartis ;
- Pour aller plus loin, **la répartition détaillée** vous permet de consulter vos droits œuvre par œuvre, famille par famille, et d'avoir un très grand niveau de détail ;
- **L'historique de vos répartitions** vous permet de suivre l'évolution de vos droits sur 7 années ;
- **Les exports de vos répartitions** vous donnent la possibilité de récupérer vos données de répartition au format CSV (lisible avec Excel) avec un maximum de détail.

**À noter :** retrouvez un glossaire des données de répartition, dans ce tutoriel :

- [page 42 pour les œuvres musicales](#page-41-0)
- page 47 pour les œuvres audiovisuelles.

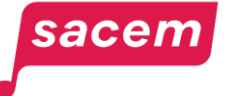

#### Connectez-vous à votre espace membre

#### Connectez-vous à votre espace membre sur [createurs-editeurs.sacem.fr](https://createurs-editeurs.sacem.fr/authentification)

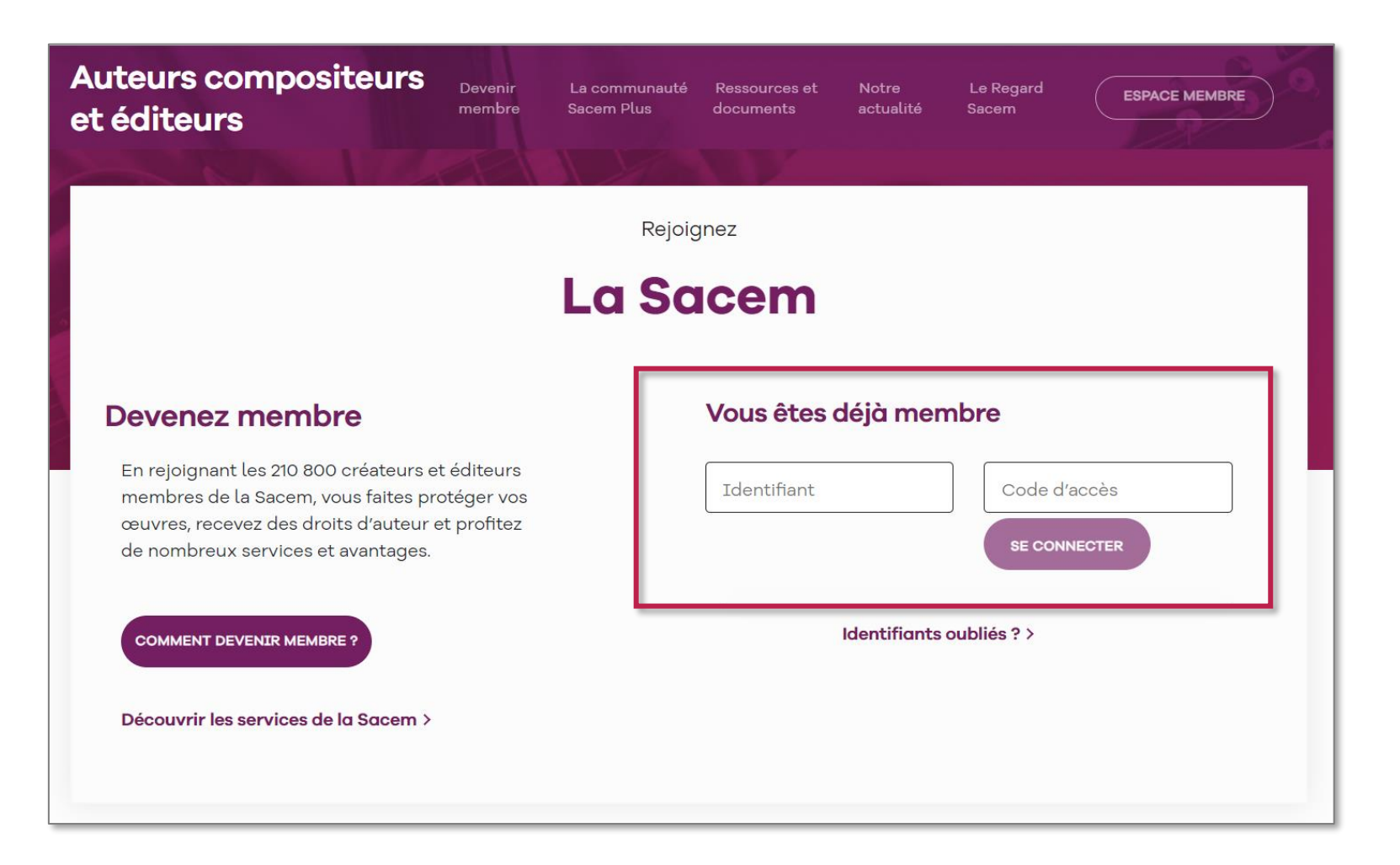

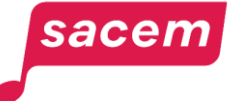

#### Sommaire

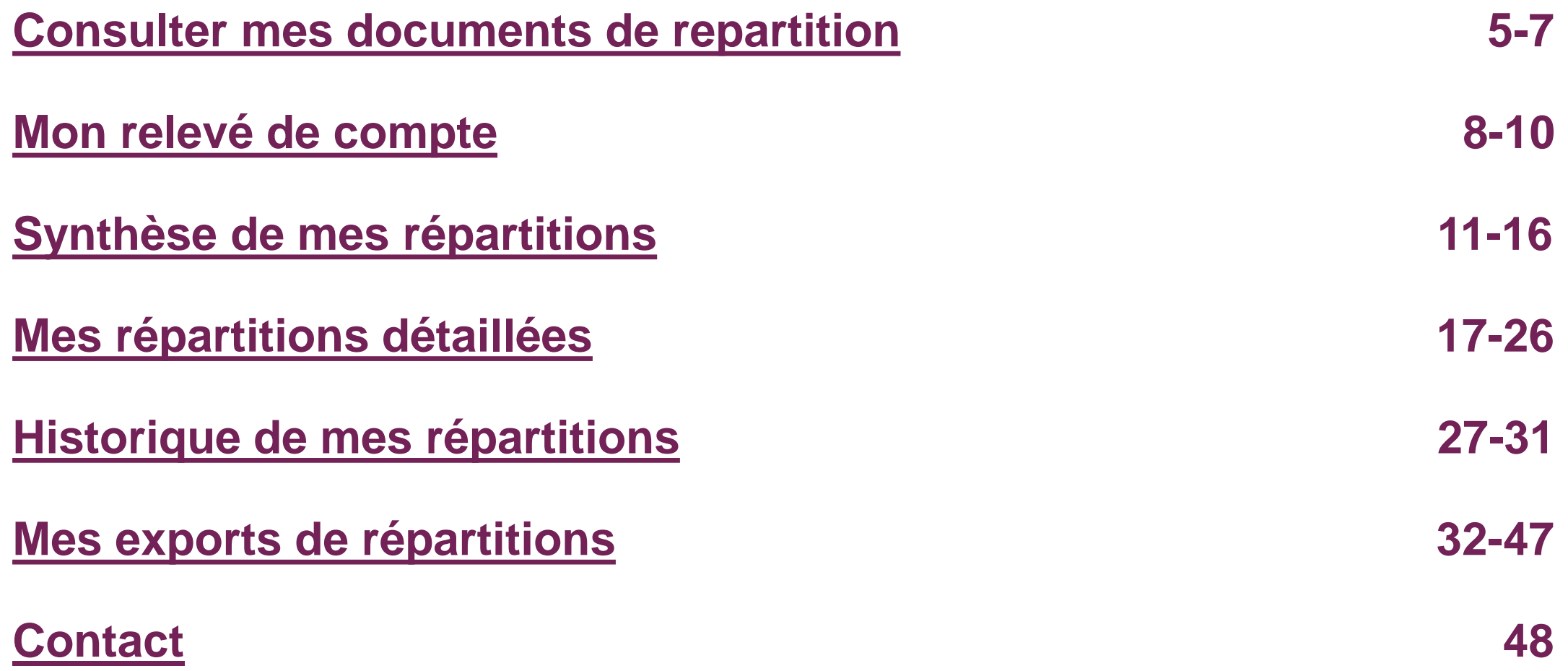

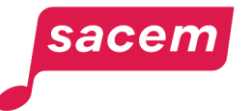

### <span id="page-4-0"></span>**CONSULTER MES DOCUMENTS DE RÉPARTITION**

#### Consulter mes documents de répartition

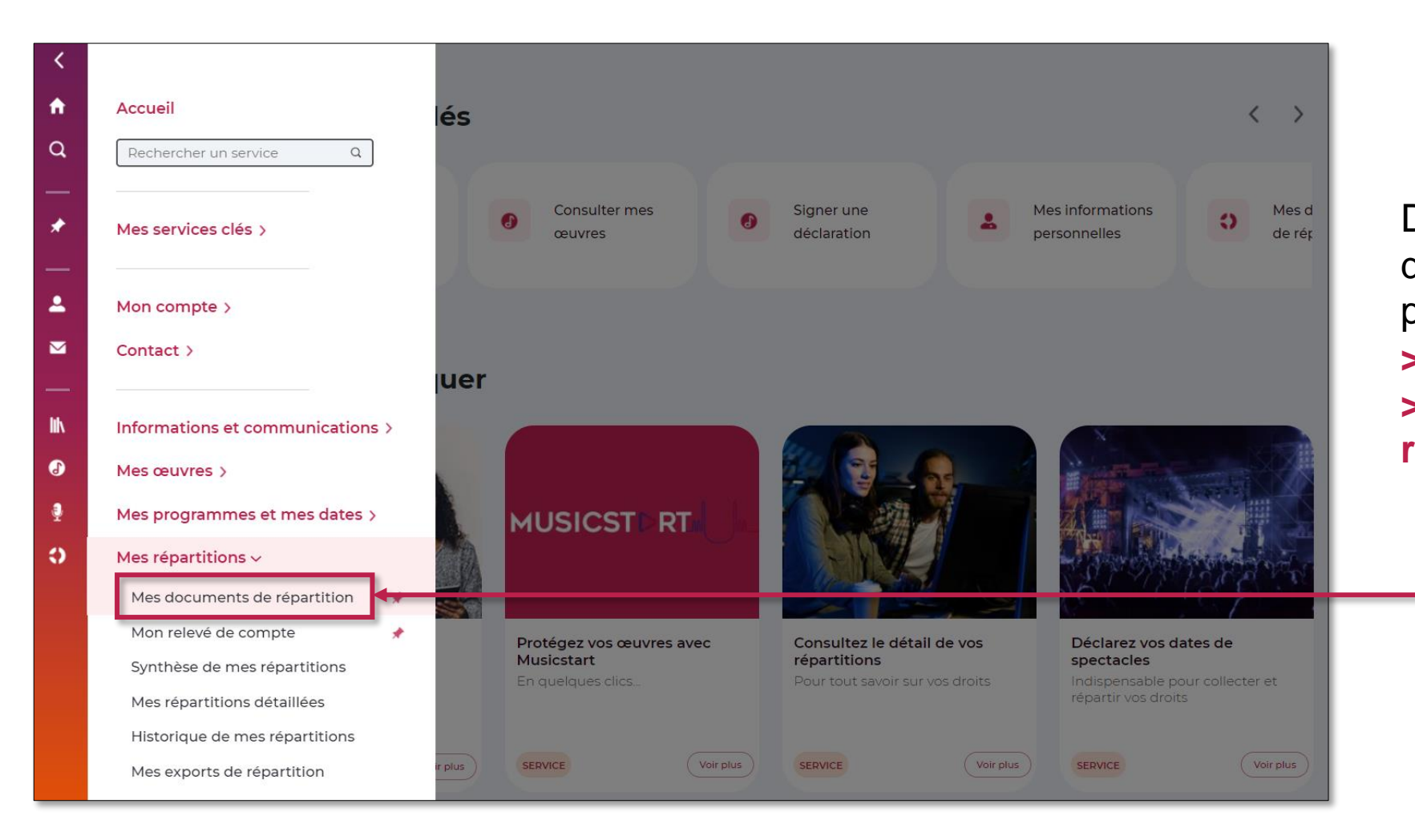

Déroulez le menu latéral de votre espace membre, puis cliquez sur : **> Mes répartitions > Mes documents de répartition**

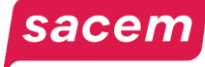

#### Consulter mes documents de répartition

Sur cette page, vous pouvez télécharger au format PDF, par répartition et par compte bénéficiaire :

- **La lettre de la Directrice générale-gérante** qui met en perspective les grandes tendances de la répartition et les enjeux de la Sacem.
- **Des fiches pratiques** sur différents sujets d'actualité.
- **Votre relevé de compte**
- **Votre relevé de droits d'auteur**
- **Les actualités de la répartition**, avec une analyse et des commentaires détaillés sur la répartition.

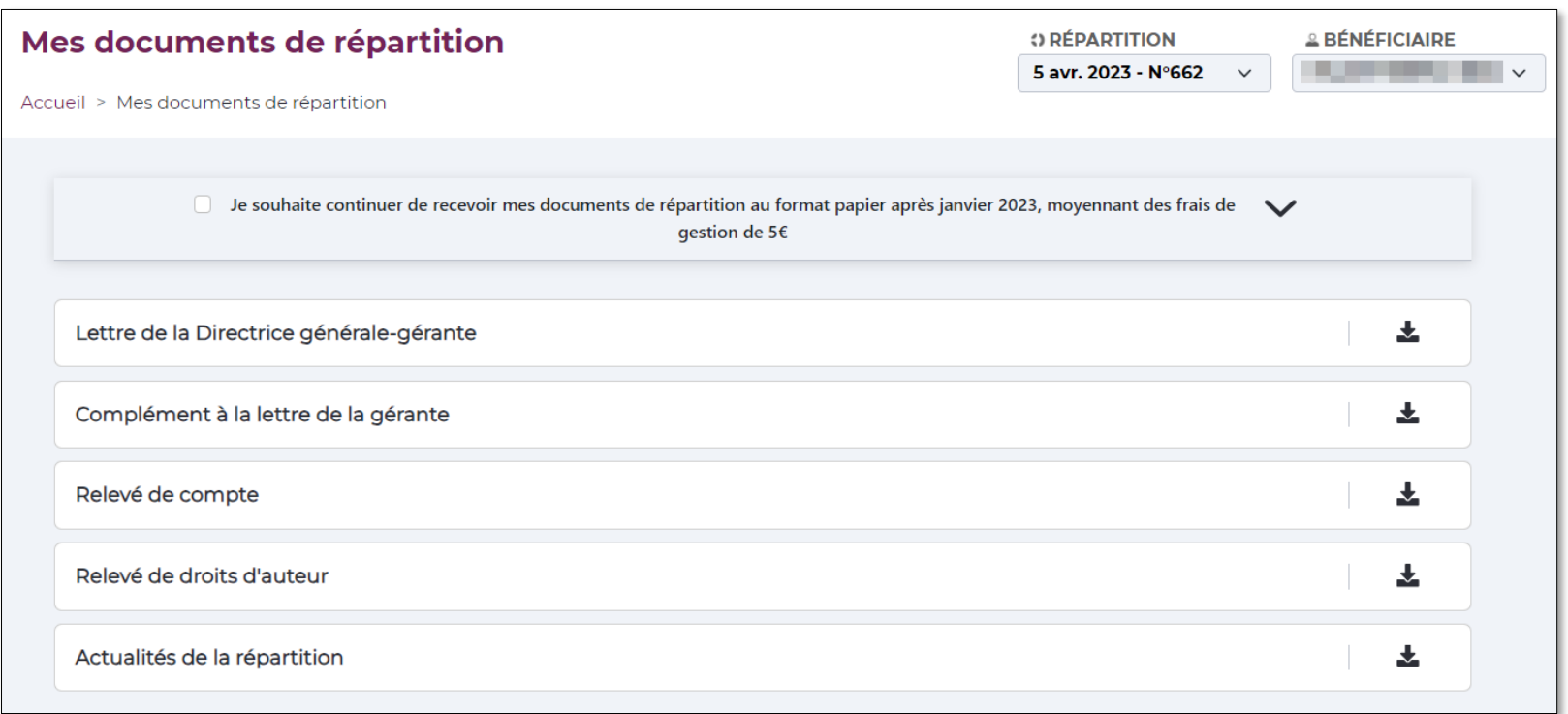

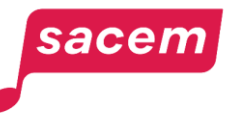

## <span id="page-7-0"></span>**MON RELEVÉ DE COMPTE**

#### Mon relevé de compte

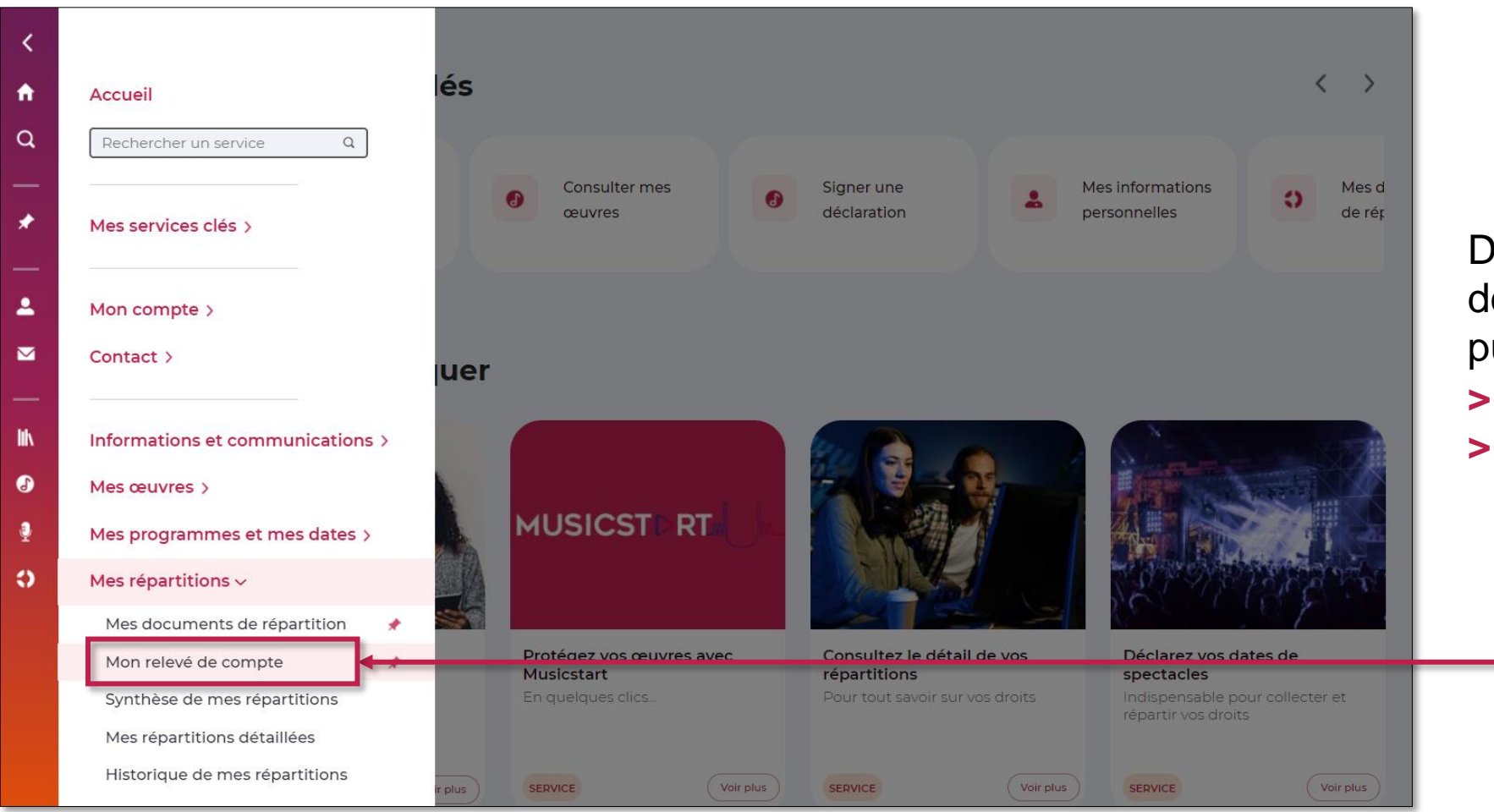

Déroulez le menu latéral de votre espace membre, puis cliquez sur :

- **> Mes répartitions**
- **> Mon relevé de compte**

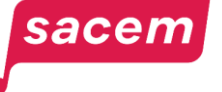

#### Mon relevé de compte

Le relevé de compte est le **reflet des écritures comptables effectuées sur votre compte** à J-1 du jour de la consultation. Cette version dynamique de votre relevé de compte se met à jour à chaque mouvement.

Pour chaque répartition, il détaille **l'ensemble des opérations de crédit ou de débit qui sont effectuées sur vos droits répartis** : cotisations sociales obligatoires (Sécurité sociale, retraite…), TVA, éventuels acomptes ou avances, etc., afin d'arriver au montant net à payer qui est **le montant versé sur votre compte bancaire.** 

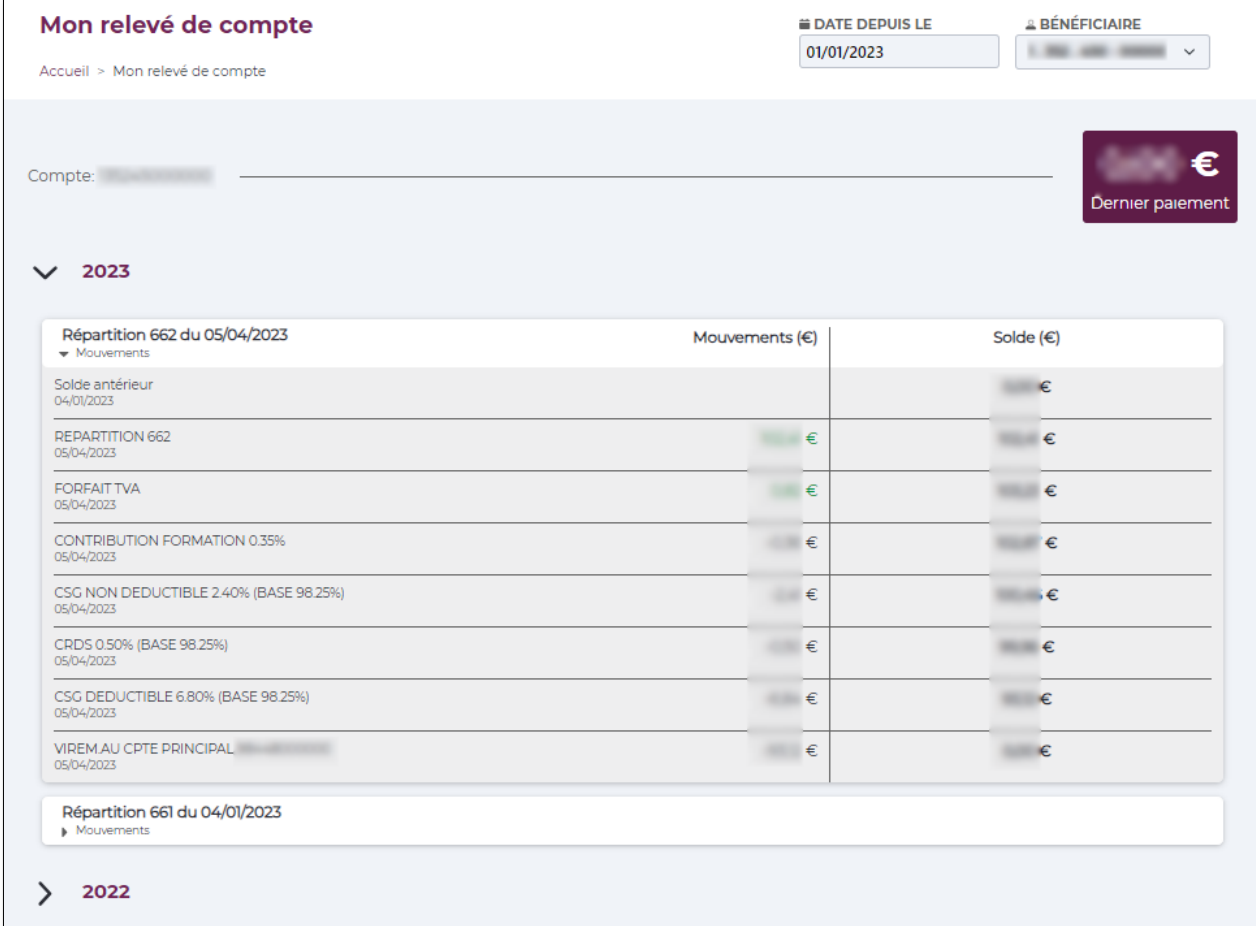

**À savoir :** les cotisations sociales sont prélevées par la Sacem et reversées directement aux différents organismes pour votre compte. La Sacem vous envoie ensuite les attestations d'acquittement de vos cotisations sociales. Vous n'avez aucune démarche à réaliser.

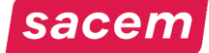

## <span id="page-10-0"></span>**SYNTHÈSE DE MES RÉPARTITIONS**

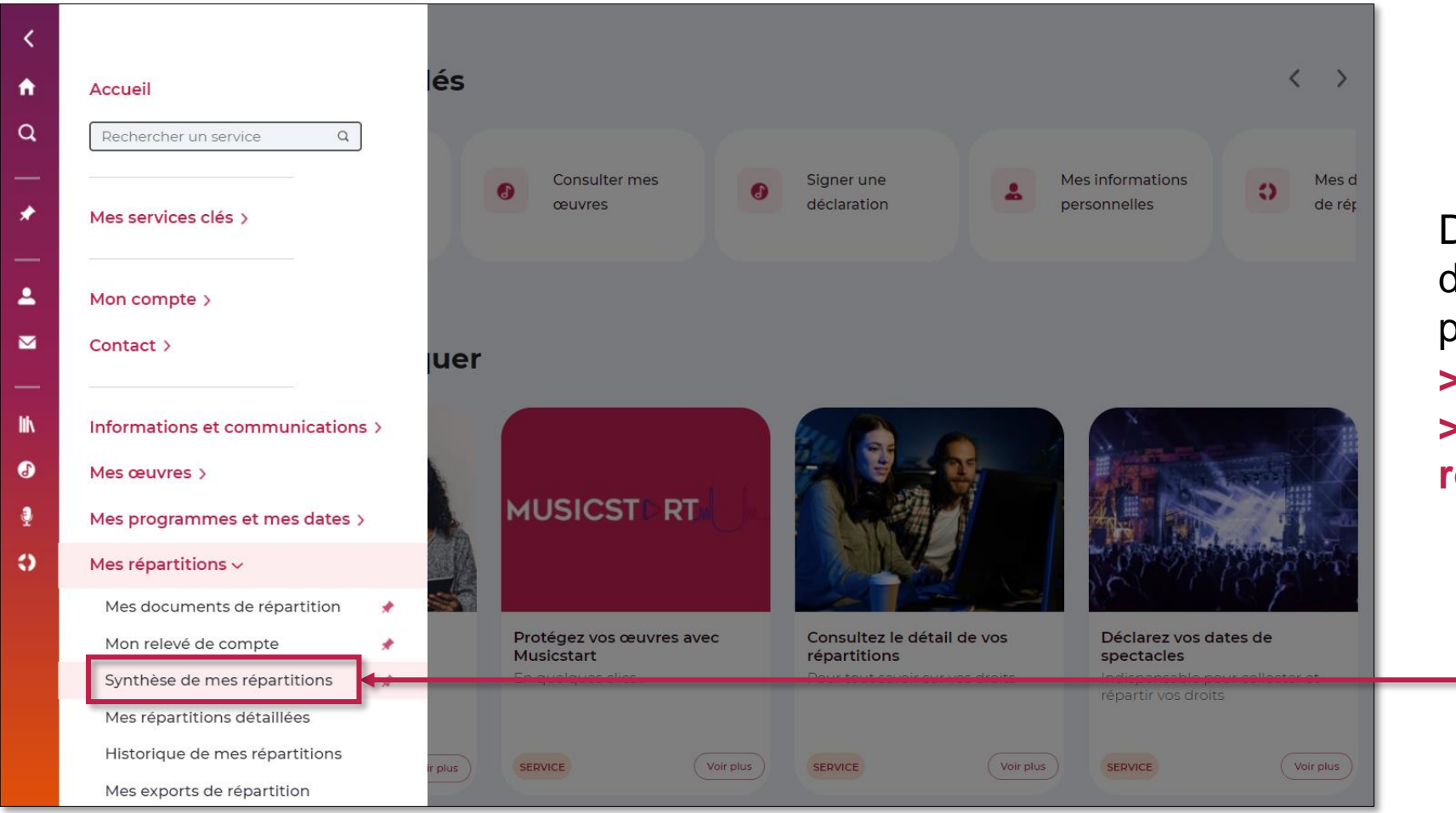

Déroulez le menu latéral de votre espace membre, puis cliquez sur : **> Mes répartitions > Synthèse de mes répartitions**

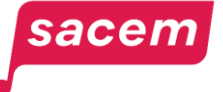

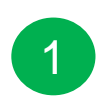

Vous pouvez sélectionner la répartition et le compte de votre choix.

- Le montant total de vos droits répartis s'affiche (montant avant cotisations et taxes).
- 3

4

 $\mathcal{P}$ 

Différents rapports par famille, top 10, listes d'œuvre, utilisateurs… s'affichent.

Par défaut, le top 10 est celui des œuvres musicales, textes… mais vous pouvez passer à une vue audiovisuelle afin d'afficher les titres de films et d'épisodes de séries qui utilisent vos œuvres.

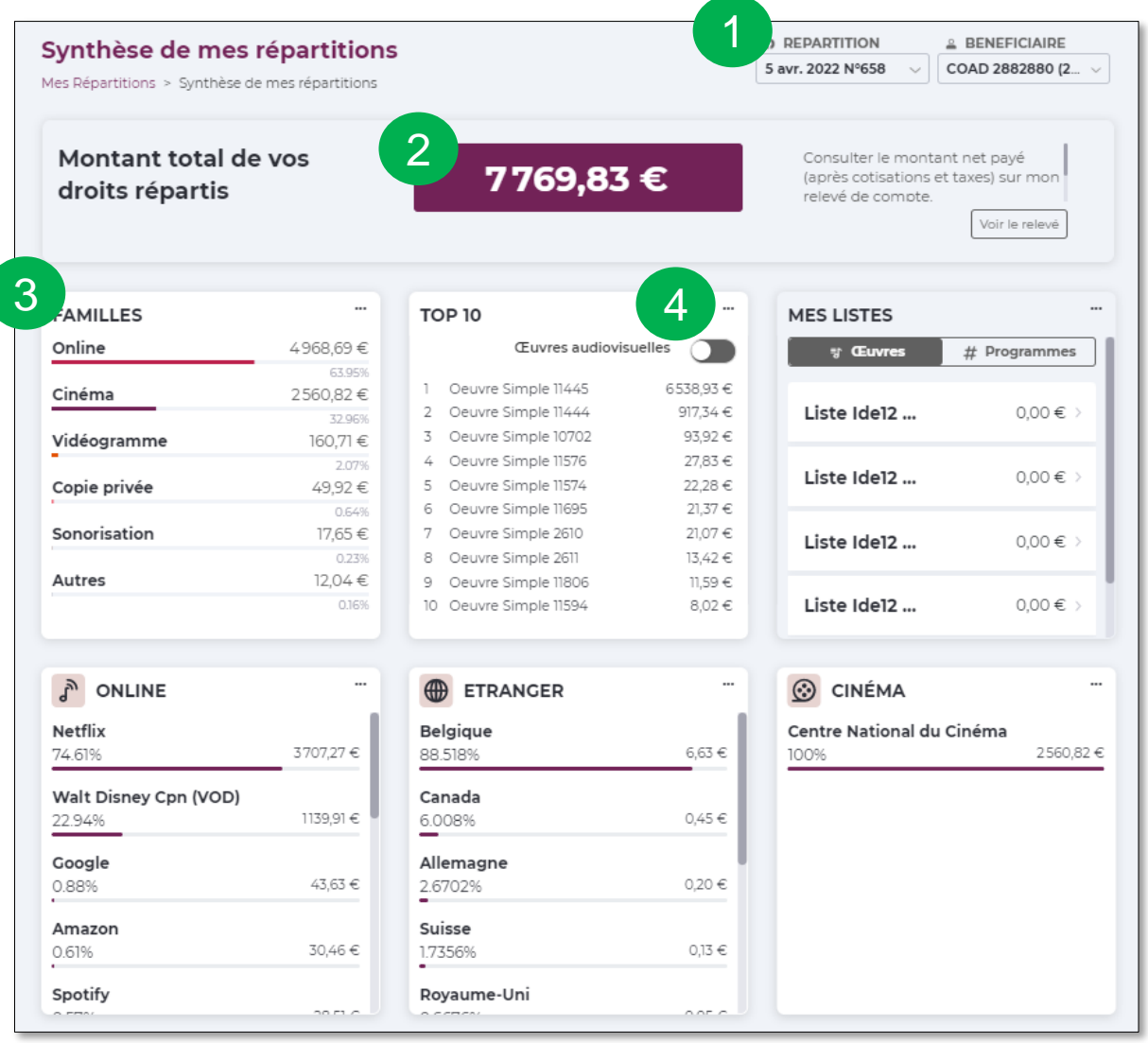

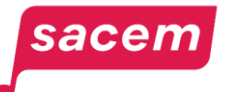

Le rapport « **Pays** » vous permet de consulter, pays par pays, les droits :

- En provenance de l'étranger (famille « Etranger ») avec le détail des types d'utilisation (tels qu'indiqués par les sociétés sœurs) ;
- De la famille « Online » pour les territoires où la Sacem collecte directement ces droits.

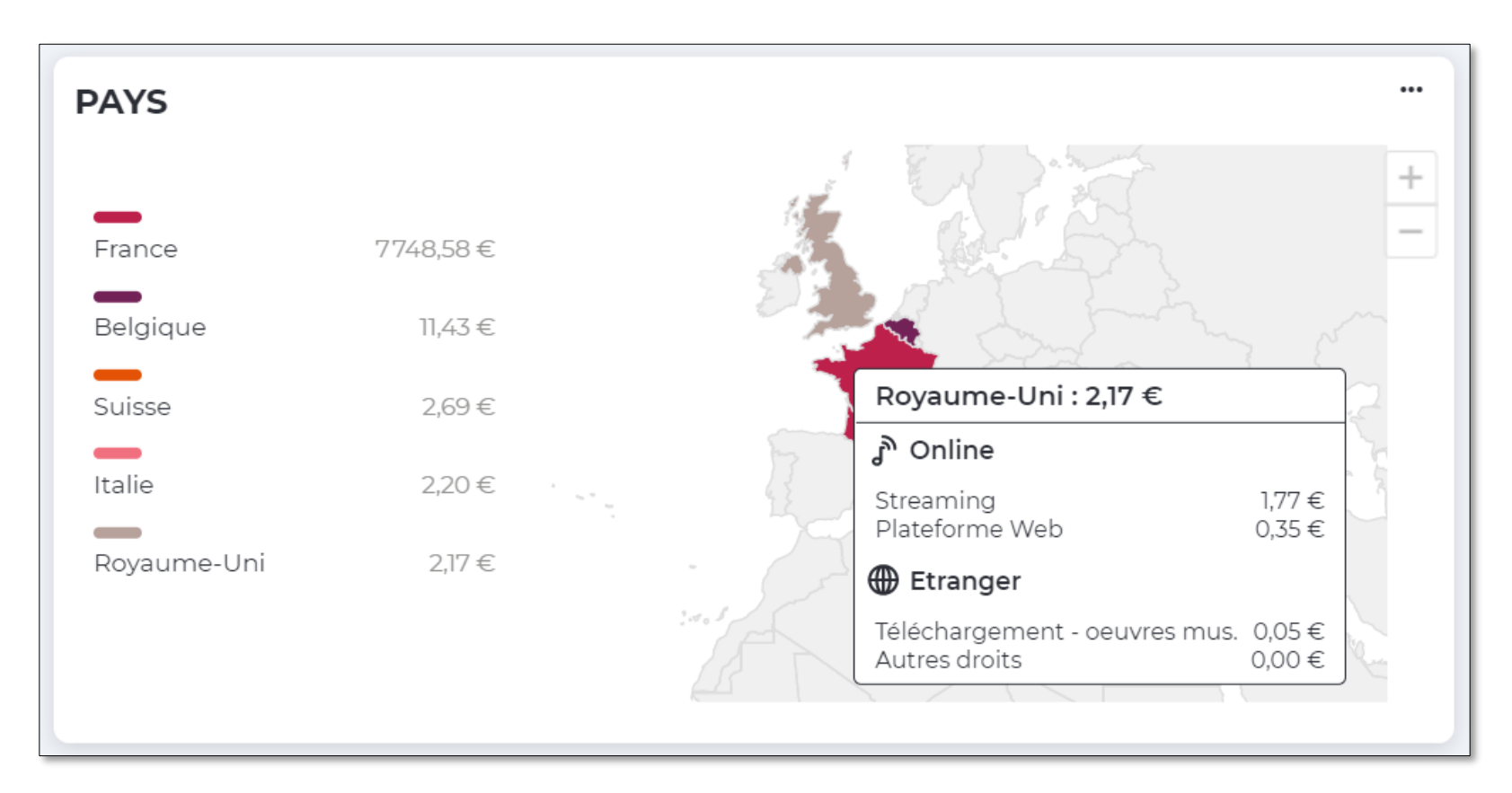

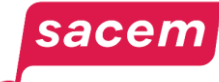

Deux rapports complémentaires sont affichés pour **les éditeurs** :

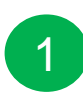

Un rapport par **catalogue éditoriaux** : ce sont les 50 catalogues ayant généré le plus de droits qui sont affichés.

2

Il est possible de les trier par montant ou par ordre alphabétique.

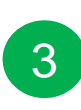

sacen

Un rapport par **origines éditoriales**  des œuvres :

- Compte éditorial n°1 : concerne les œuvres originales déclarées à la Sacem (« France »)
- Compte éditorial n°2 : concerne les œuvres d'origine étrangère hors Union Européenne (« Monde sauf UE et Fr »)
- Compte éditorial n°3 : concerne les œuvres d'origine Union Européenne hors France (« Europe sauf Fr »)

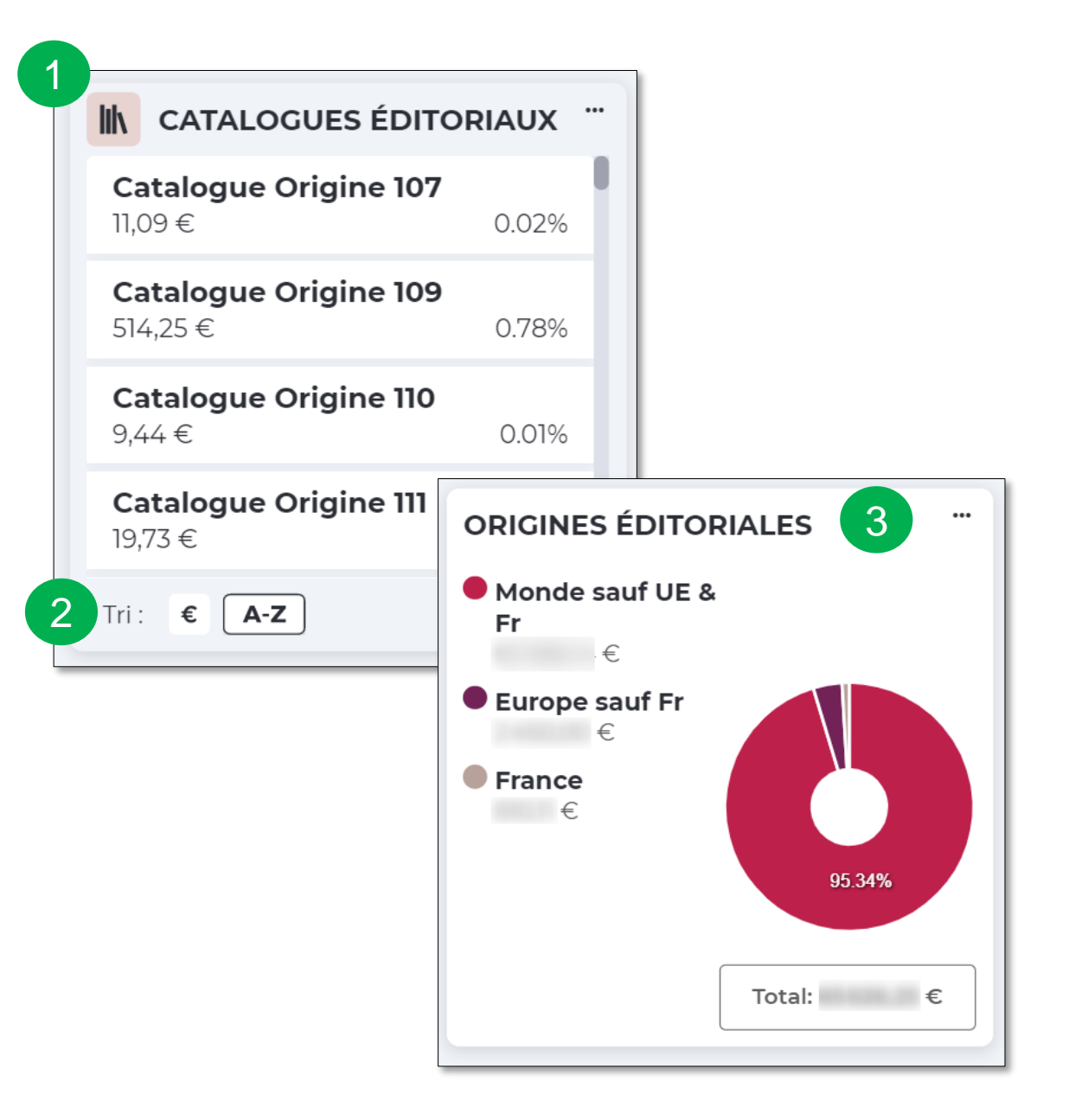

Chaque rapport peut être déplacé en cliquant dessus et en le faisant glisser afin de personnaliser votre affichage.

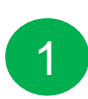

3

4

sacer

En cliquant sur les 3 points, vous ouvrez le menu du rapport et vous pouvez le remplacer par un autre ou le supprimer.

Les icones à droite de l'écran vous permettent :

- 2 D'enregistrer votre affichage pour le **Amazon** Types de droit and all 1 conserver à la prochaine connexion ;
	- De revenir à l'affichage par défaut ;
	- De lancer un guide d'utilisation dynamique.

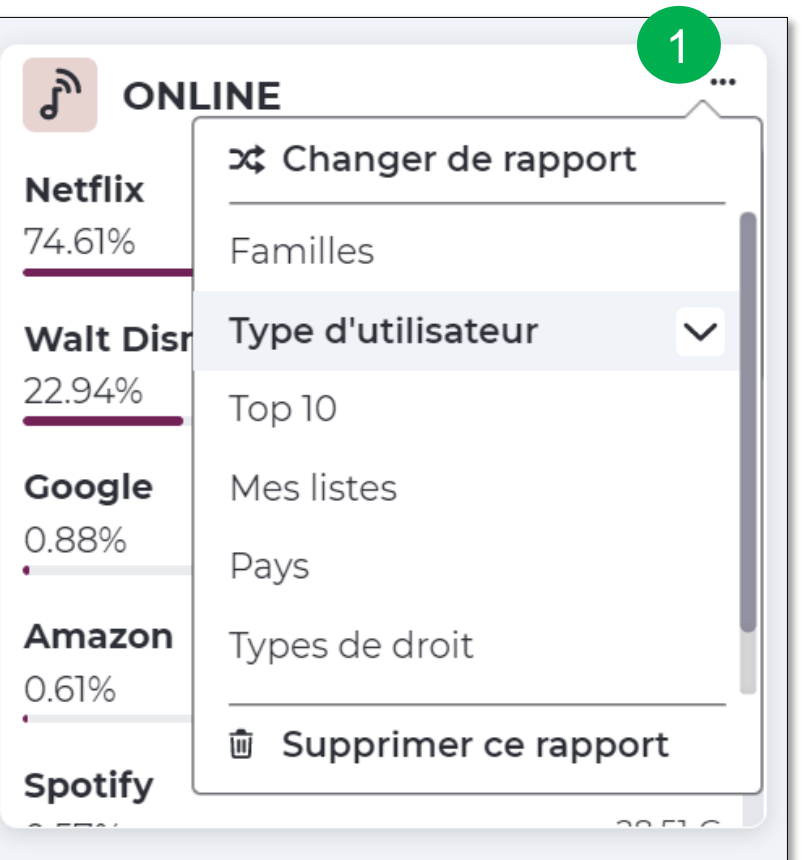

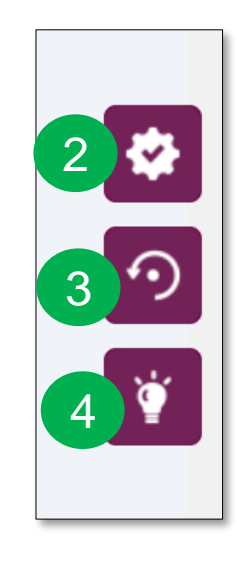

## <span id="page-16-0"></span>**MES RÉPARTITIONS DÉTAILLÉES**

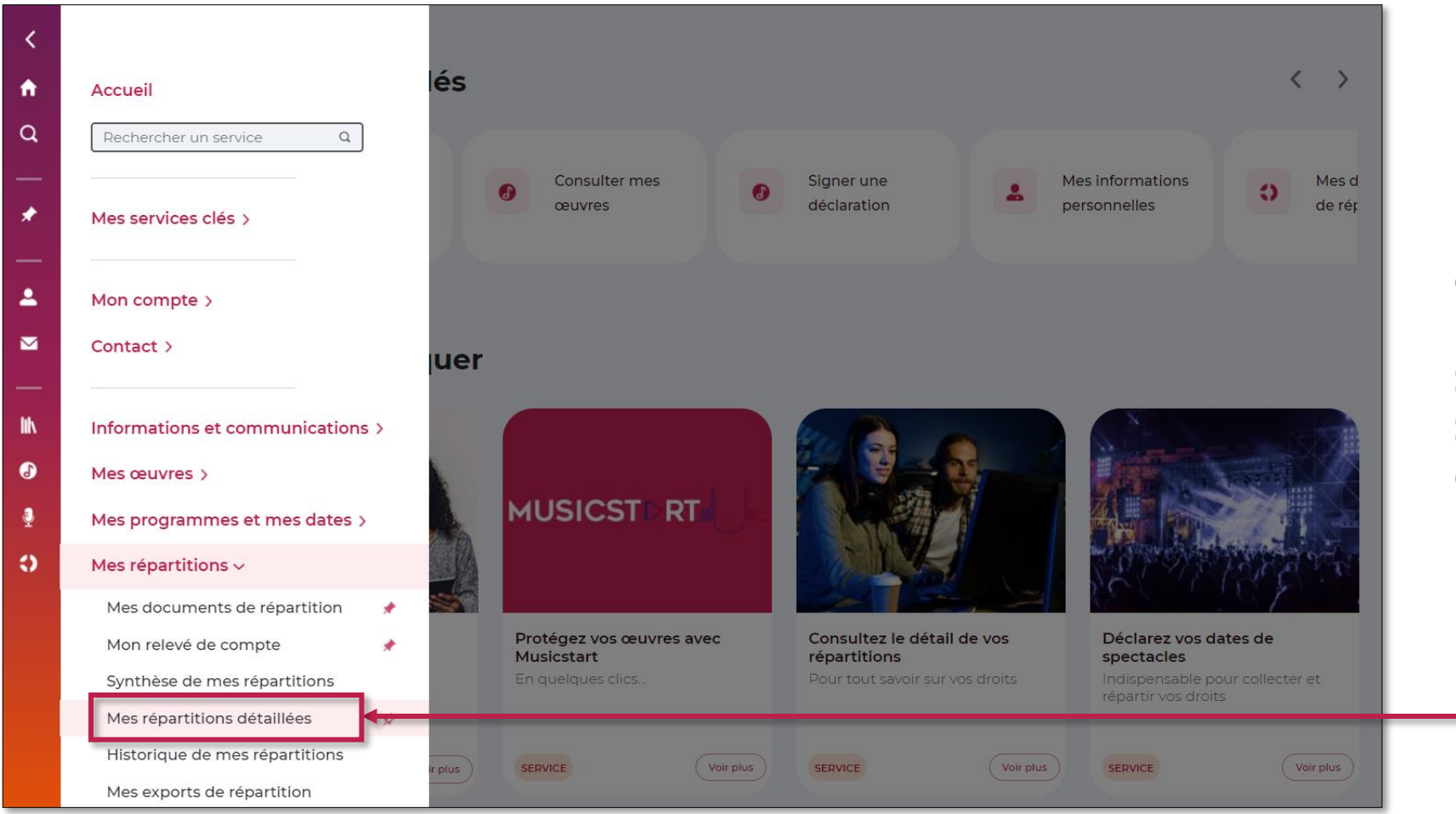

Déroulez le menu latéral de votre espace membre, puis cliquez sur : **> Mes répartitions > Mes répartitions détaillées**

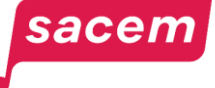

- Vous pouvez sélectionner la répartition et le compte de votre choix.
	- Des filtres par œuvres, familles, utilisateurs… vous permettent d'affiner le tableau de résultat selon vos critères.
- Vous pouvez trier par montant ou par titre d'œuvres.
- Par défaut, l'affichage est celui des œuvres musicales, textes… mais vous pouvez passer à une vue audiovisuelle afin d'afficher les titres de films et d'épisodes de séries qui utilisent vos œuvres.

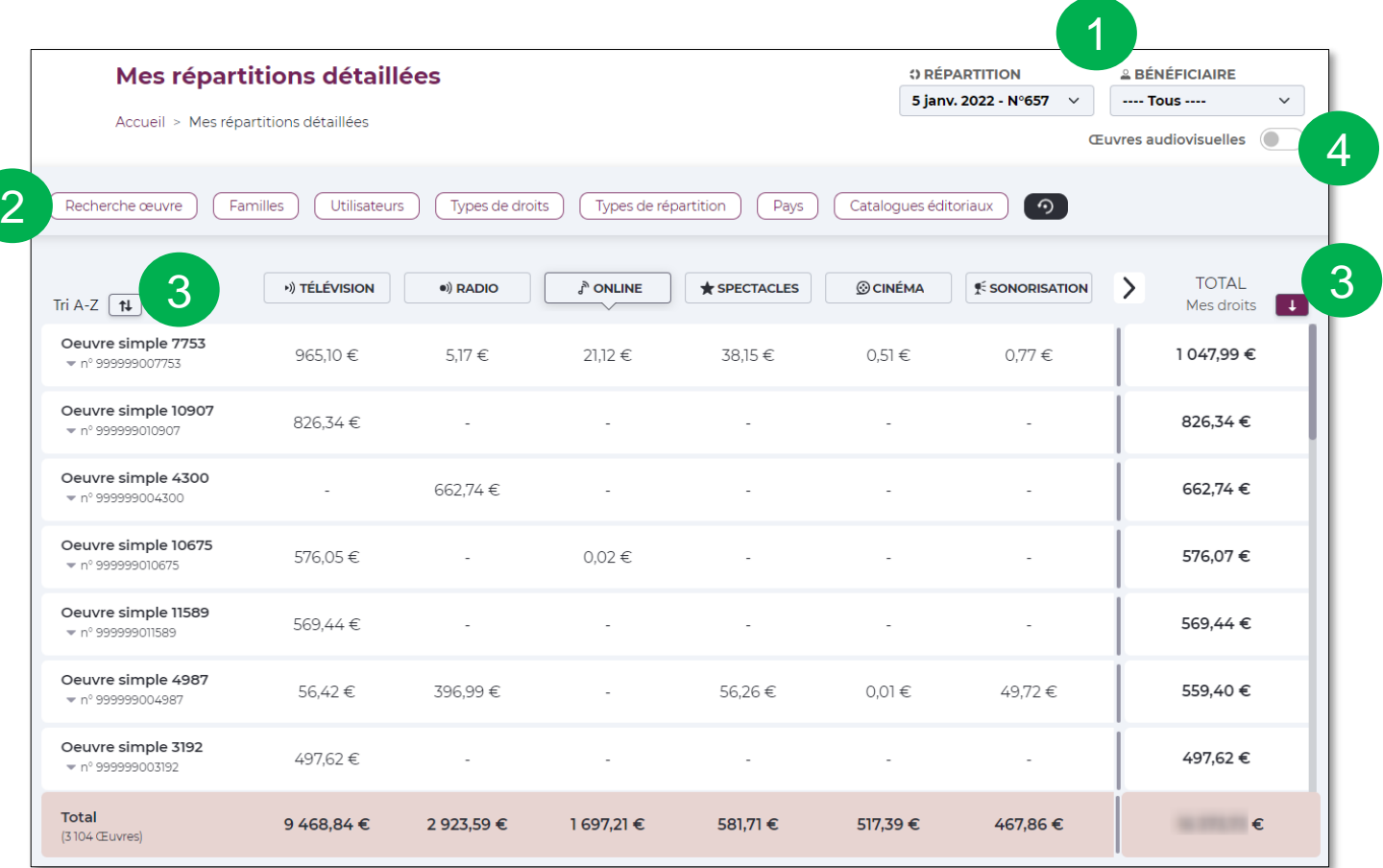

**A noter :** un filtre par origine éditoriale sera bientôt ajouté pour les éditeurs, en plus du filtre par catalogues éditoriaux existant.

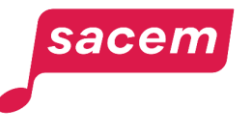

1

 $\mathcal{P}$ 

3

4

En cliquant sur une œuvre, vous affichez la documentation de cette œuvre telle qu'elle est enregistrée à la Sacem, à ce jour, pour des exploitations en France. 1

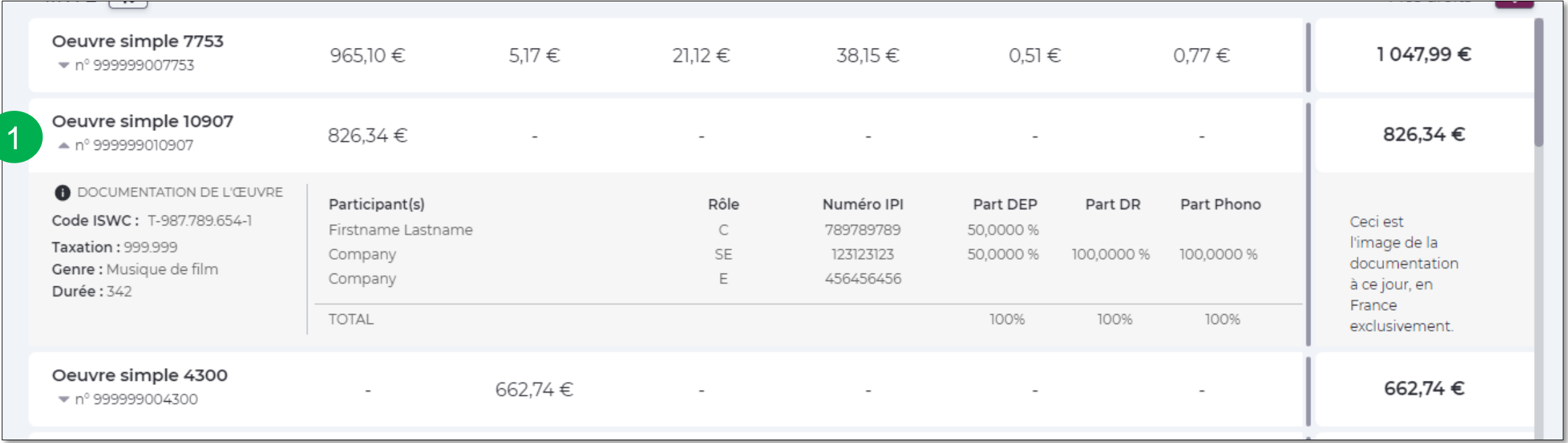

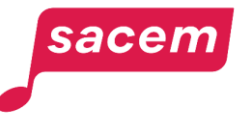

Pour consulter le détail des données de répartition, vous pouvez :

Entrer par le libellé de la famille et voir ainsi toutes les œuvres réparties pour cette famille.

1

2

sacen

Entrer au croisement entre une œuvre et une famille pour consulter le détail de cette œuvre en particulier.

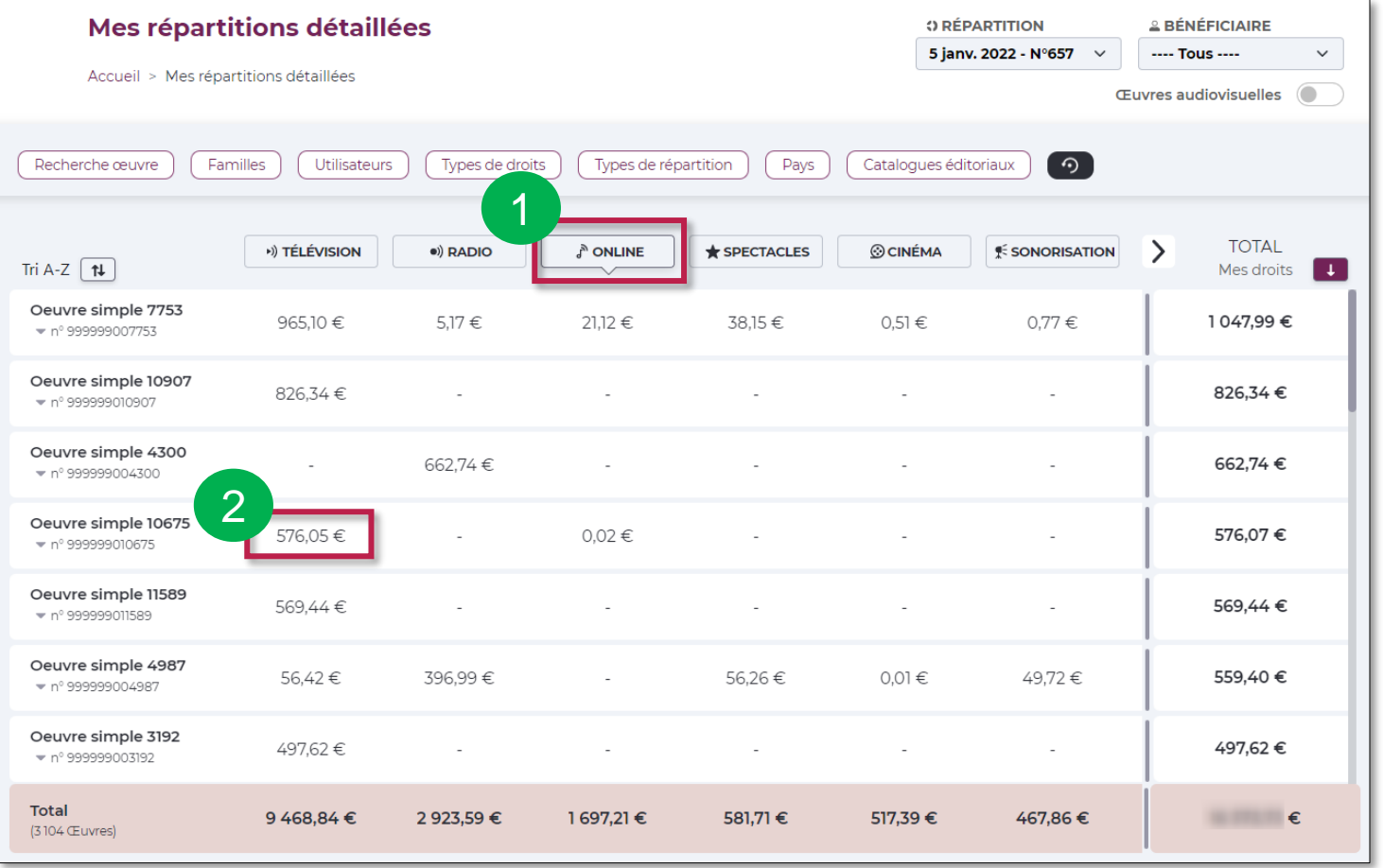

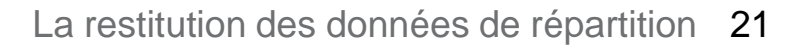

 $\overline{\left($ 

Pour chaque famille de diffusion, la cascade du détail est la même :

- Type d'utilisation 1
- Utilisateur (diffuseur) 2
- **Œuvres** 3

4

• Informations détaillées

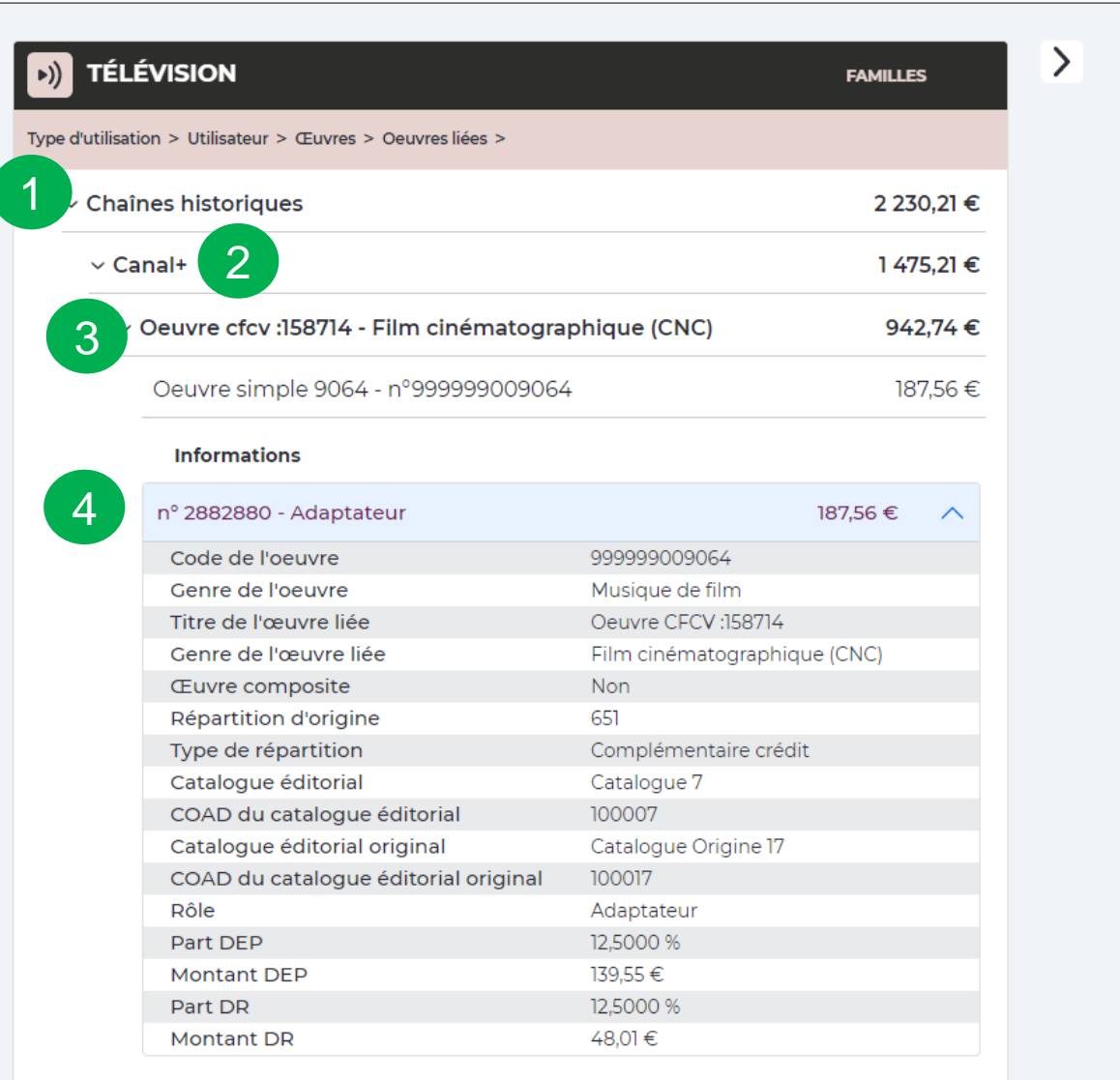

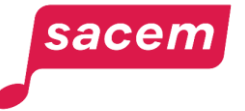

Pour les **exploitations audiovisuelles**  l'affichage est détaillé ainsi :

- Titre de l'œuvre audiovisuelle (films, épisode de série, clip, publicité).
- Titre de l'œuvre musicale ou du texte utilisé dans l'œuvre audiovisuelle.
- 3

sacen

1

2

Autres œuvres musicales ou textes réparties dans le contexte interrogé.

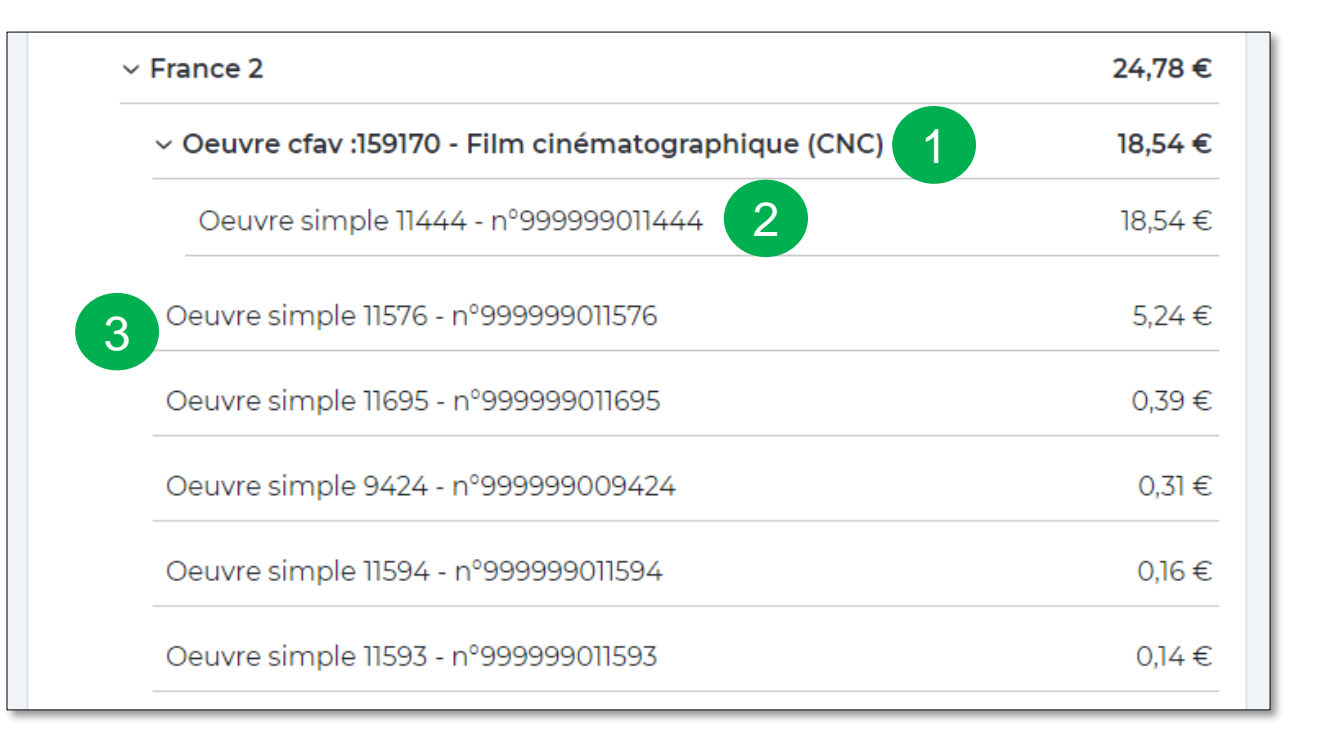

Pour les **exploitations online**, en streaming et en VOD, vous avez le détail des droits :

#### Par pays 1

sacen

- 
- 2 Par type d'offre ou d'abonnement aux  $\begin{array}{|c|c|c|c|c|}\hline \textbf{2} & \textbf{2} & \textbf{3} & \textbf{4} & \textbf{5} \\ \hline \textbf{3} & \textbf{4} & \textbf{5} & \textbf{6} & \textbf{7} & \textbf{8} \\ \hline \textbf{4} & \textbf{5} & \textbf{6} & \textbf{7} & \textbf{8} & \textbf{9} & \textbf{10} \\ \hline \textbf{5} & \textbf{6} & \textbf{8} & \textbf{8}$ plateformes

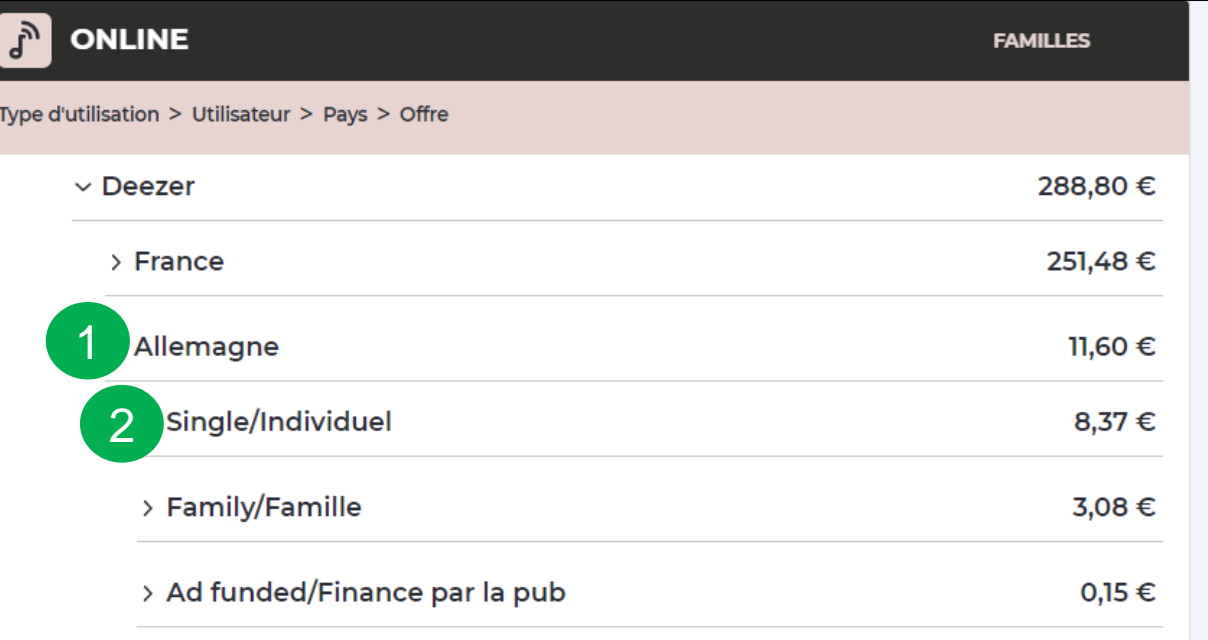

#### Streaming et téléchargement VOD

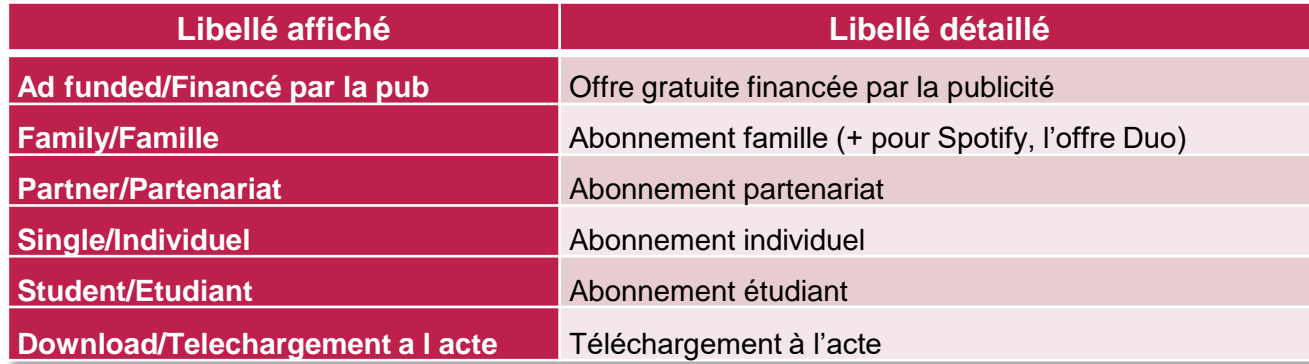

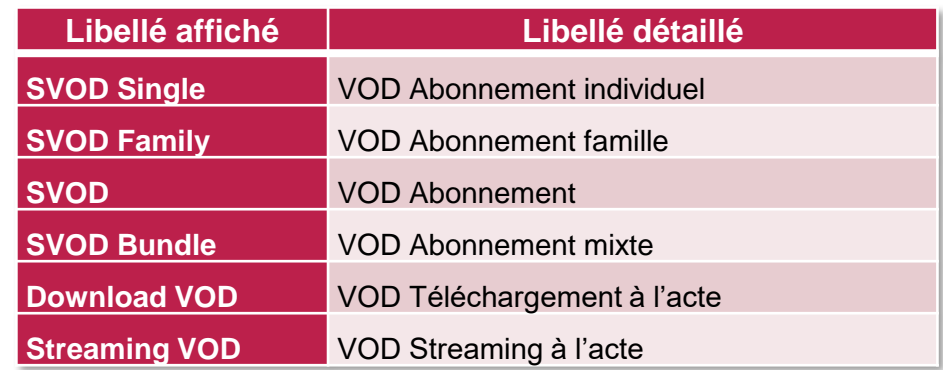

Pour les **exploitations en provenance de l'étranger**, vous avez le détail des droits :

#### Par pays 1

• Par type d'utilisation (tels que fournis par les sociétés sœurs à la Sacem) 2

Types d'utilisation des droits en provenance de l'étranger :

- Supports audio
- Supports audiovisuels
- Droits de synchronisation
- Radio
- Télévision
- Radio satellite
- Copie privée
- Location et prêt
- Téléchargement œuvres musicales
- Téléchargement œuvres audiovisuelles
- Téléchargement sonneries
- Téléchargement autre
- Radio sur Internet

sacer

- Diffusion en flux (streaming)
	- pas à la demande
- Diffusion en flux (streaming)
	- à la demande
- Télévision sur Internet
- Spectacles live
- Discothèques
- Musique par médias électroniques ou
- mécaniques (sonorisation)
- Karaoké
- Cinéma
- Autres droits

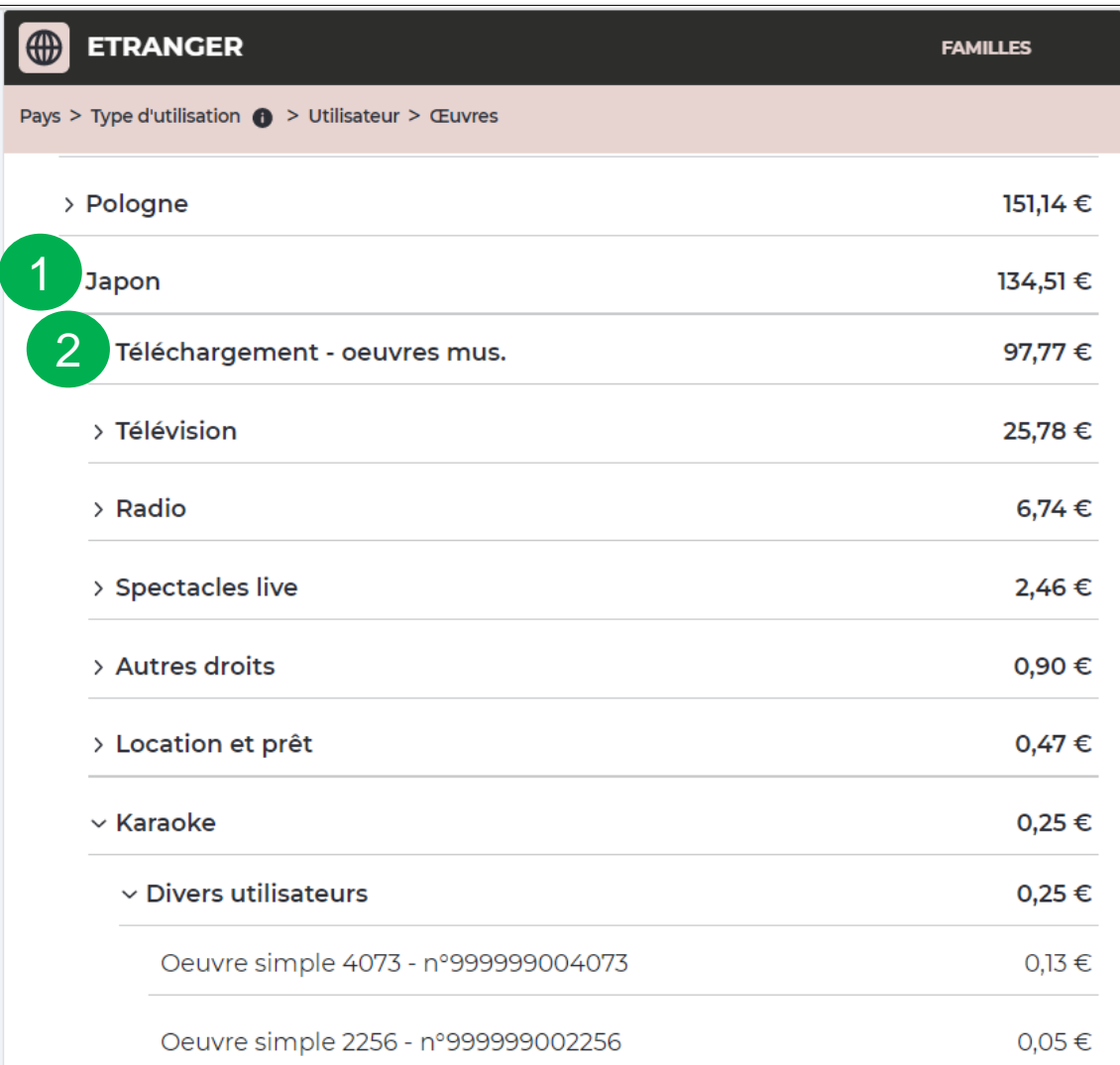

Pour les **spectacles**, vous pouvez consulter les droits répartis pour les œuvres contenues dans vos programmes mais également dans les programmes déclarés par d'autres sociétaires.

Vous pouvez ainsi savoir si vos œuvres ont fait l'objet d'une reprise.

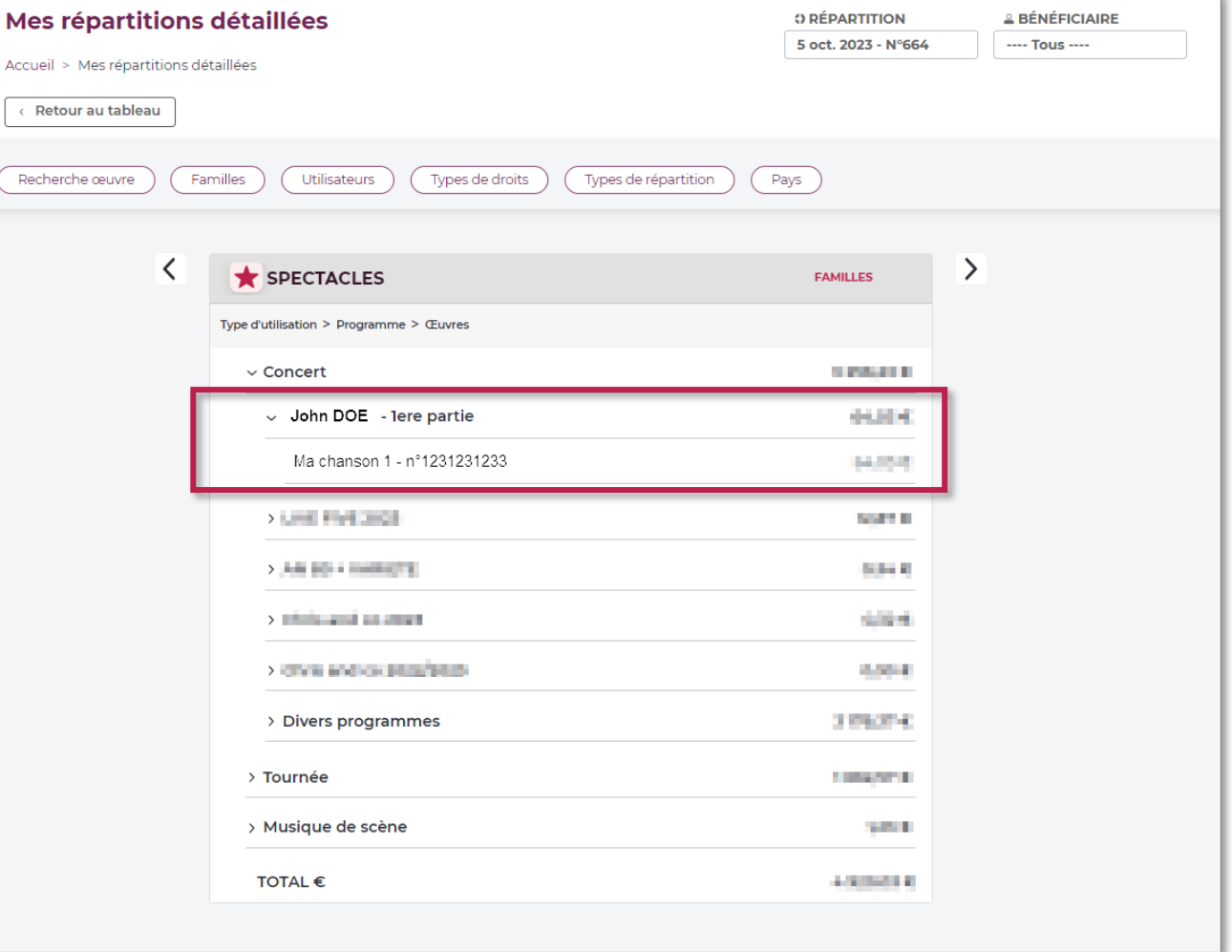

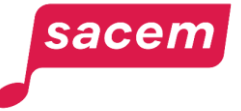

### <span id="page-26-0"></span>**HISTORIQUE DE MES RÉPARTITIONS**

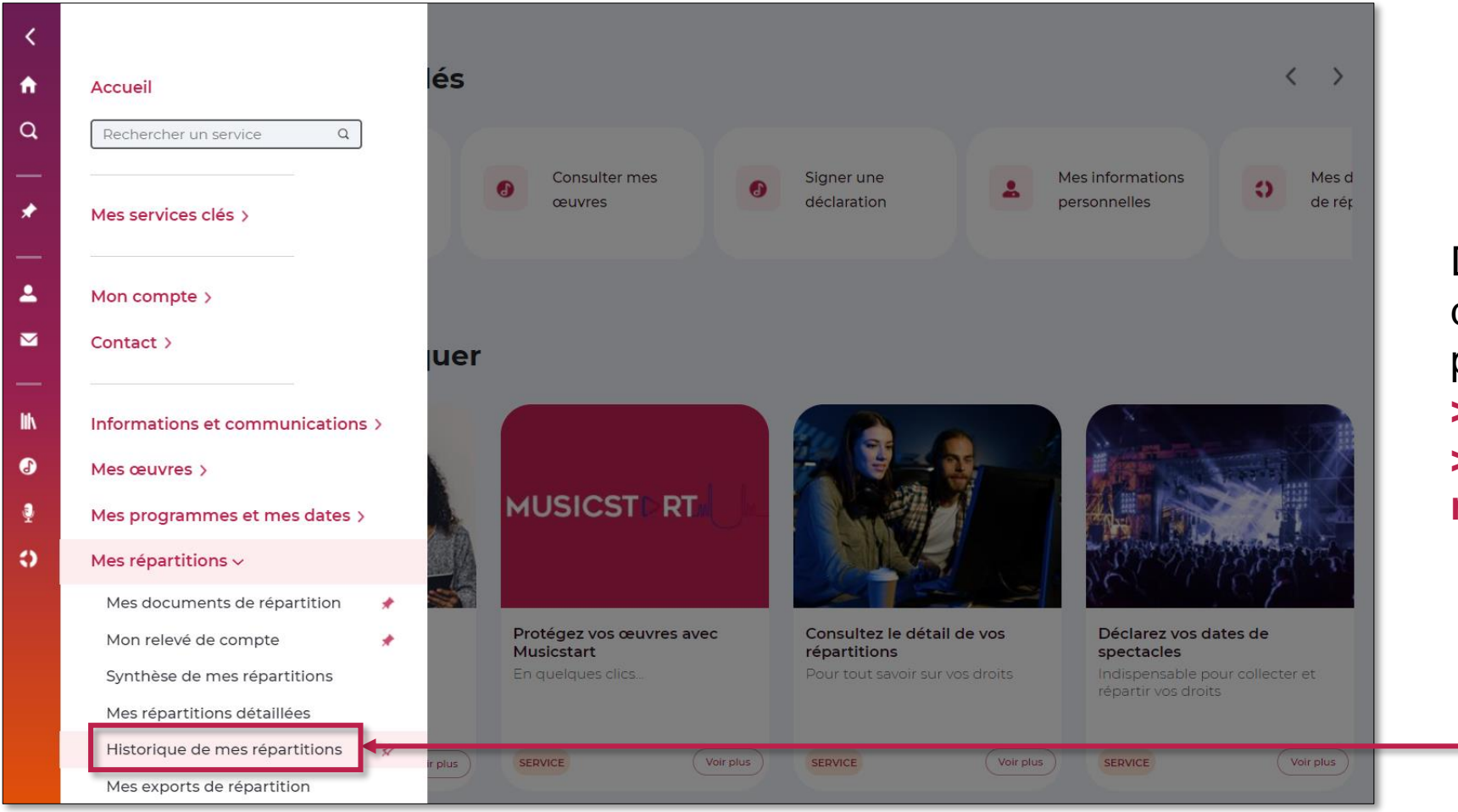

Déroulez le menu latéral de votre espace membre, puis cliquez sur : **> Mes répartitions > Historique de mes répartitions**

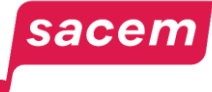

Le top 5 de vos œuvres ayant fait le plus de droits s'affiche sur les 7 dernières années.

Au survol d'une barre, le titre de l'œuvre et les droits cumulés s'affichent. En cliquant dessus, vous verrez l'évolution des droits de cette œuvre pour l'année sélectionnée par répartition.

Total des droits répartis par année.

1

2

4

sacem

- Proportion des droits des œuvres du top 5 par rapport à vos autres œuvres. 3
	- Possibilité d'afficher l'historique de vos œuvres audiovisuelles.
- Cliquez sur ce bouton pour consulter 5 votre historique en détail (voir page suivante).

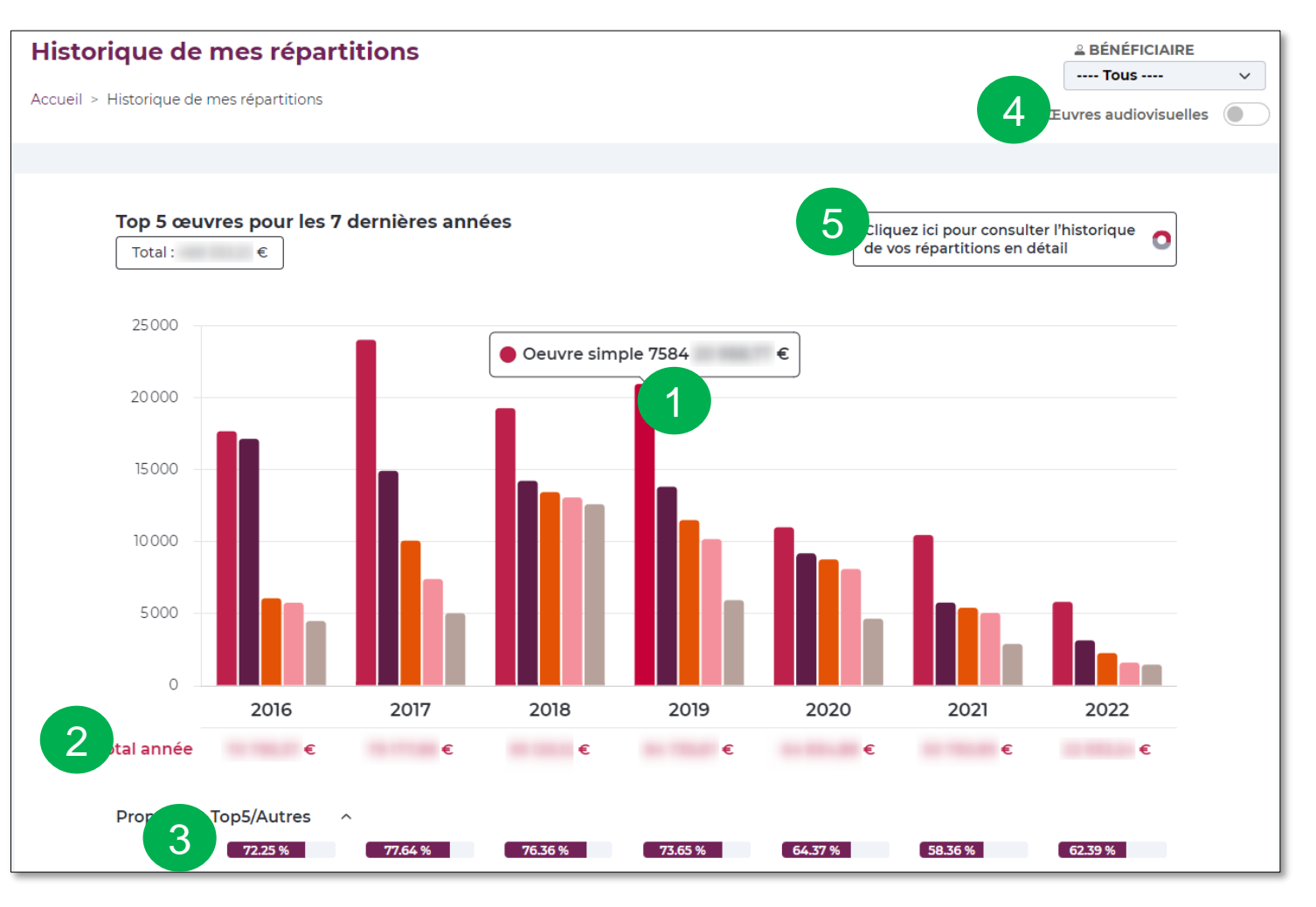

Pour affiner votre historique, vous pouvez utiliser les filtres par œuvre, famille, utilisateur… Vous pouvez ajouter autant de filtres que vous voulez pour comparer deux œuvres, par exemple.

Une courbe par œuvre s'affiche. 2

1

3

4

6

- En survolant un point de la courbe, le montant de droit s'affiche.
- Total cumulé des droits des œuvres sélectionnées.
- Possibilité d'afficher l'historique de vos œuvres audiovisuelles. 5

sacen

Possibilité d'afficher une vue par année ou par répartition.

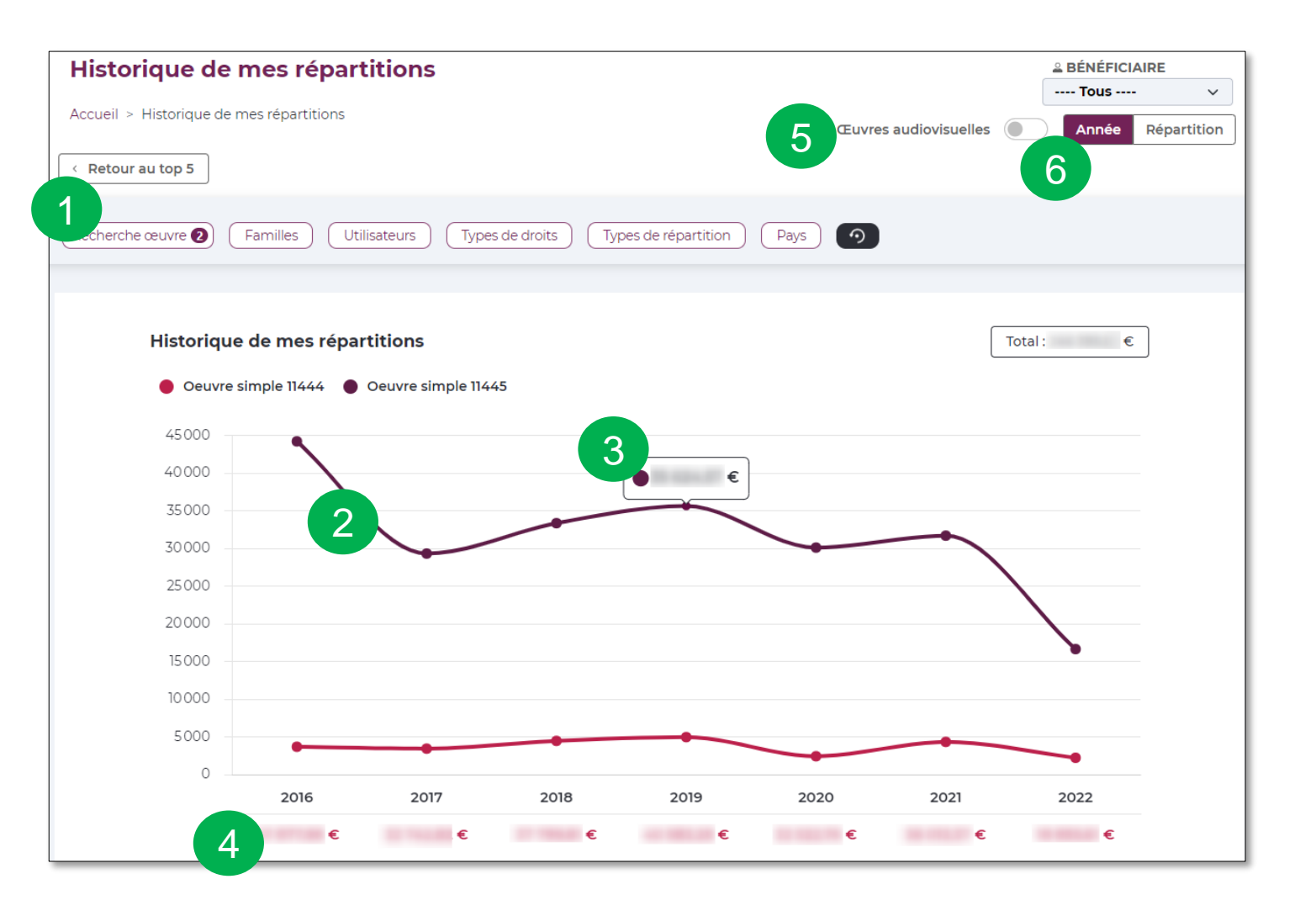

#### La restitution des données de répartition 30

En affichant la vue par répartition : 1

Vous serez redirigé vers le service « Mes répartitions détaillées » avec le détail des droits contextualisé en fonction des filtres appliqués dans l'historique.

**A noter :** quand vous êtes au niveau du détail, en revenant dans l'historique, les filtres appliqués seront réinitialisés. Une évolution est prévue pour revenir en arrière sans perdre les filtres.

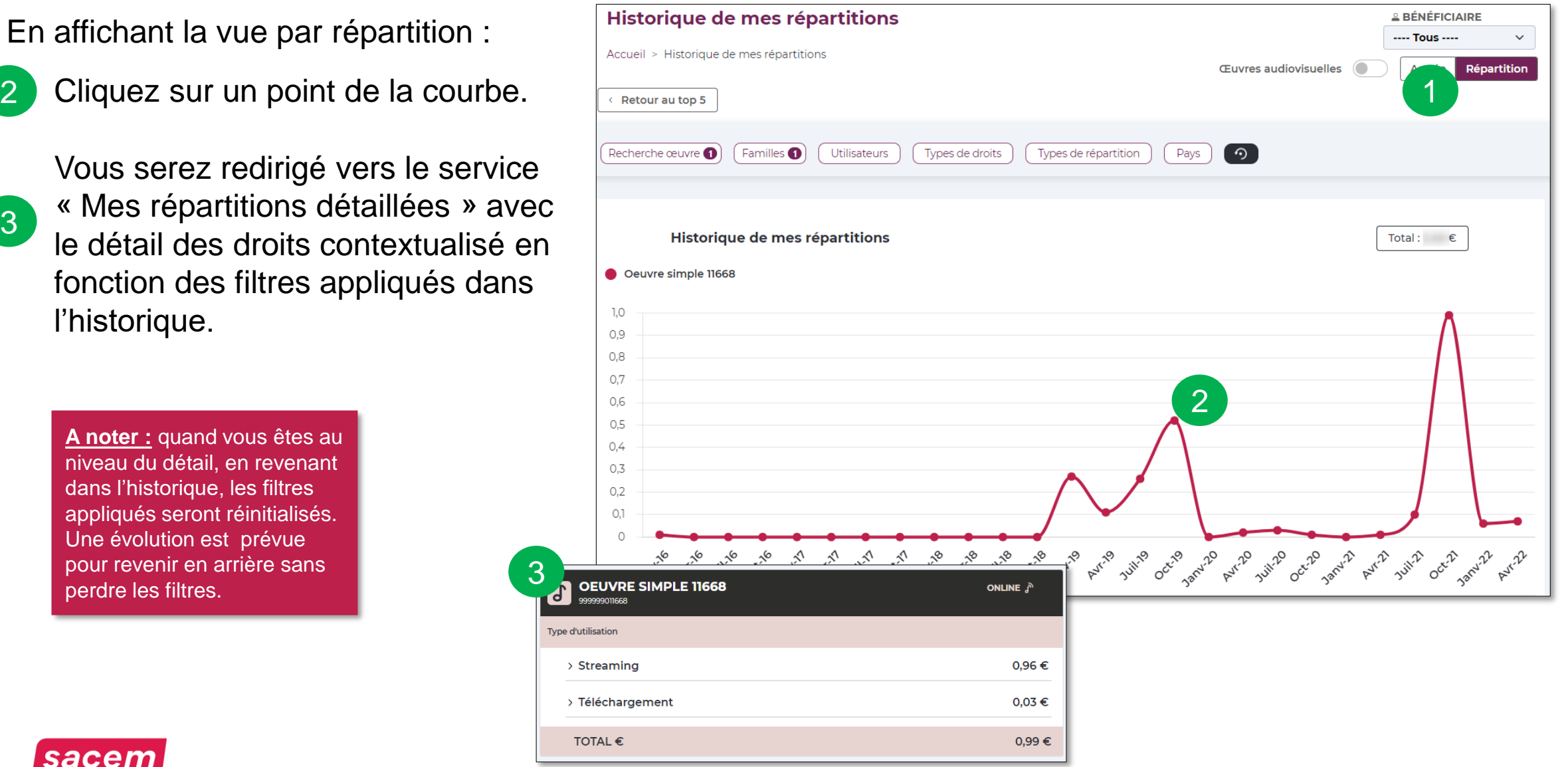

sacem

3

#### <span id="page-31-0"></span>**MES EXPORTS DE RÉPARTITIONS**

3 exports de vos données de répartition au format CSV (lisible avec Excel) sont disponibles dans votre espace membre :

- Le premier export présente **le détail complet de vos données de répartition œuvre par œuvre**.
- Le deuxième export vous donne **le détail de votre répartition "online"** avec, pour le streaming et la VOD, les quantités et les montants par type d'offre ou d'abonnement aux plateformes.
- Le troisième export **concerne la vue audiovisuelle** (vue par film et/ou série contenant vos œuvres), utile notamment pour les auteurs de textes de doublage ou de sous-titrage et les compositeurs de musique de film.

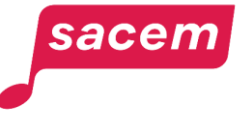

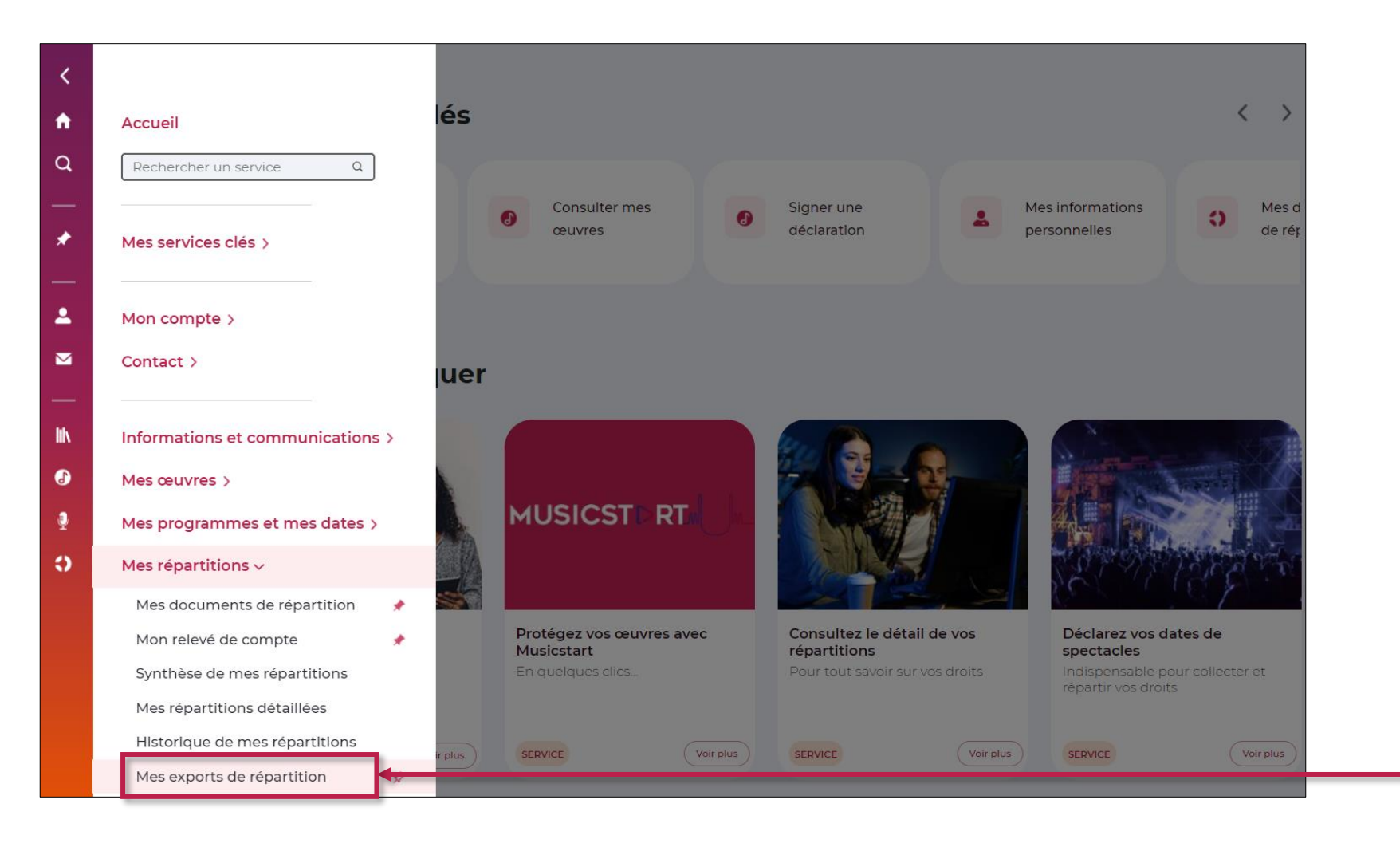

Déroulez le menu latéral de votre espace membre, puis cliquez sur : **> Mes répartitions > Mes exports de répartition**

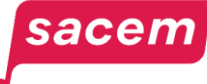

#### Cliquez sur **> Nouvel export.**

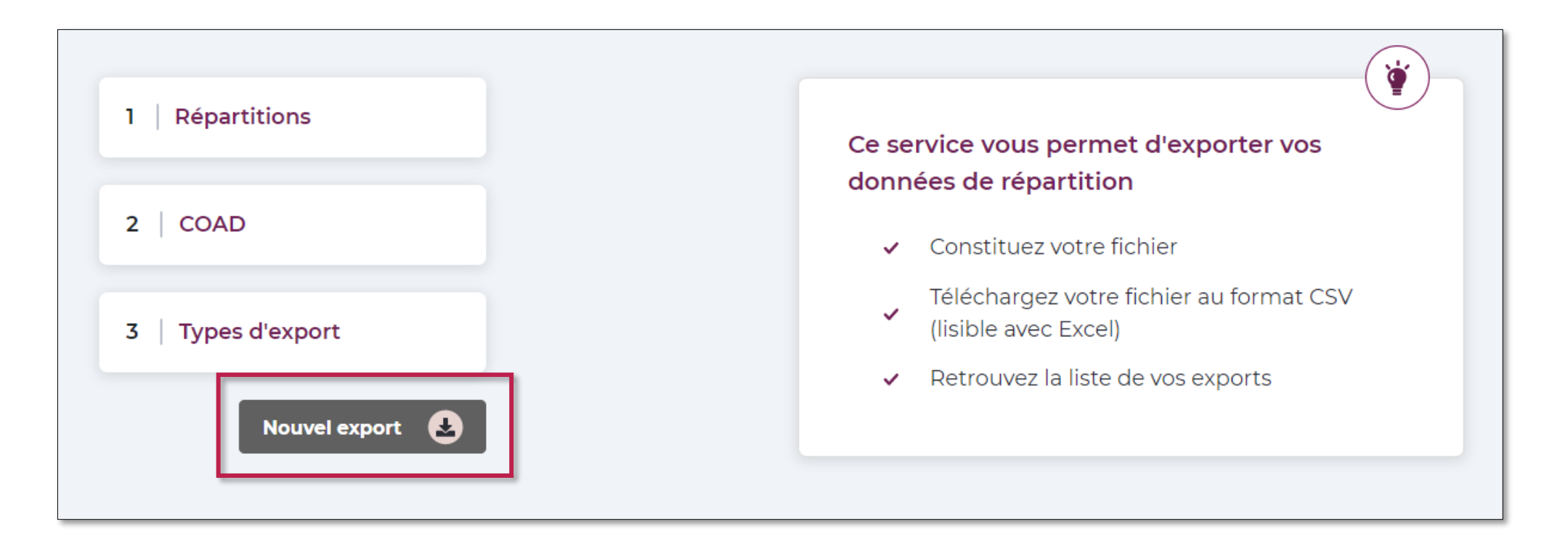

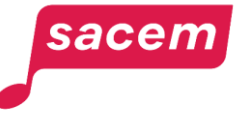

Sélectionnez les répartitions que vous souhaitez exporter (jusqu'à 4 répartitions).

Sélectionnez les COAD que vous souhaitez exporter (ne sont sélectionnables que les COAD présents dans les répartitions présélectionnées).  $\boxed{2}$ 

#### Cliquez sur **> Valider.**

1

3

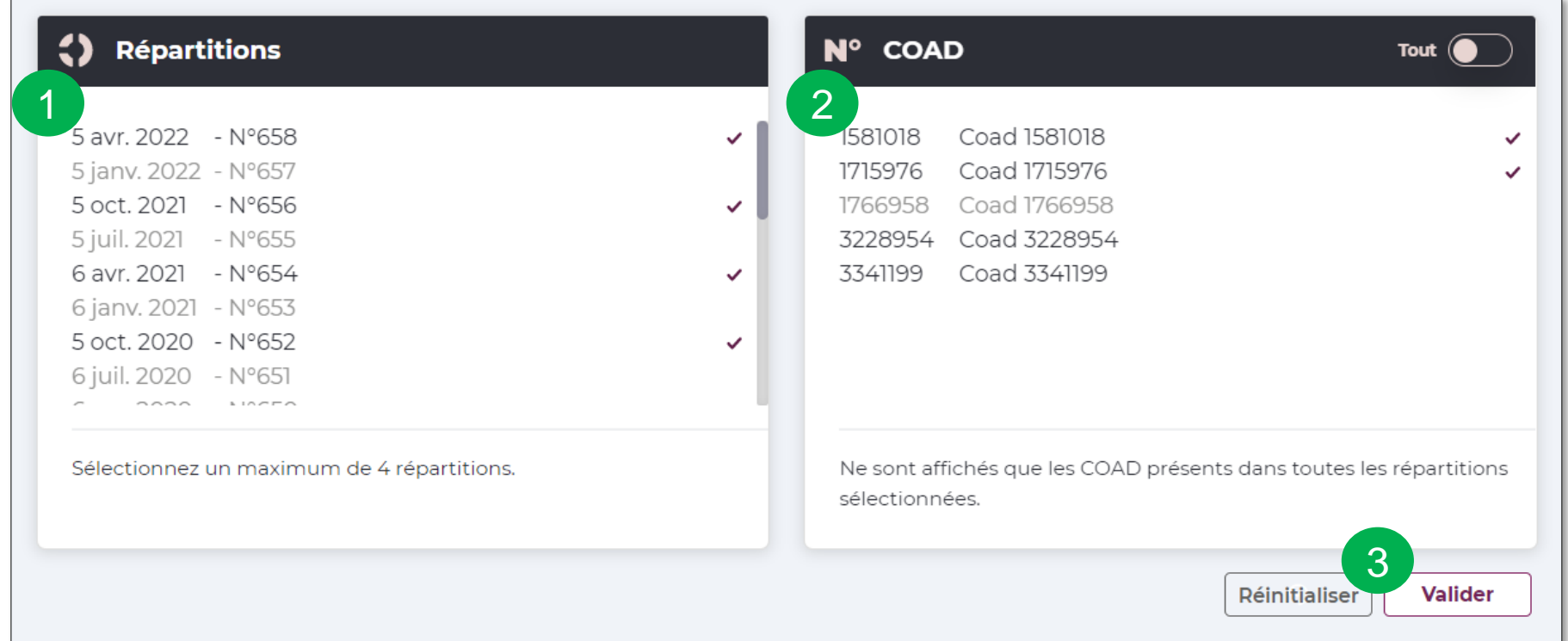

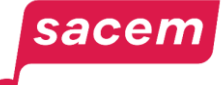

- Sélectionnez les types d'export que vous souhaitez générer. Vous pouvez directement sélectionner plusieurs exports. 1
	- Cliquez sur **> Valider.**

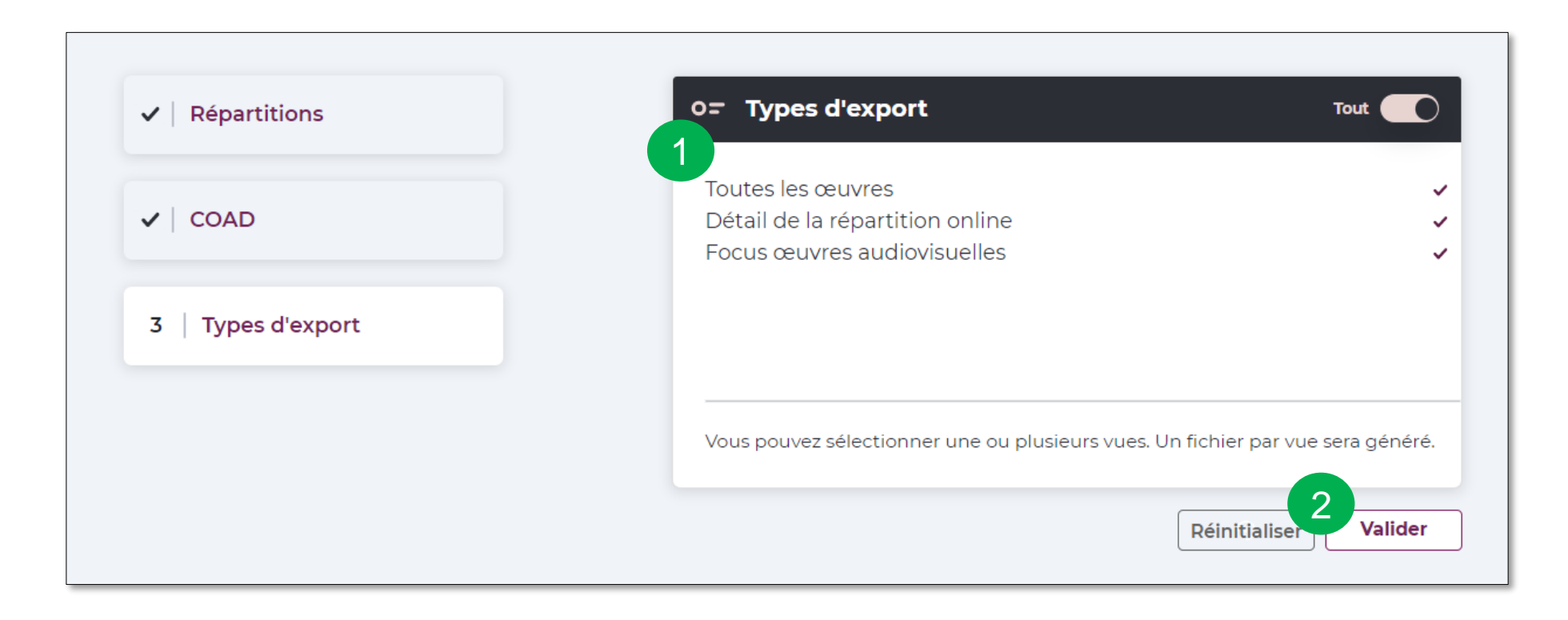

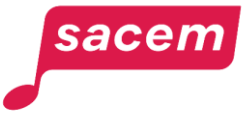

2

Un récapitulatif de votre demande s'affiche.

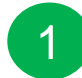

1 Cliquez sur **> Générer.** 

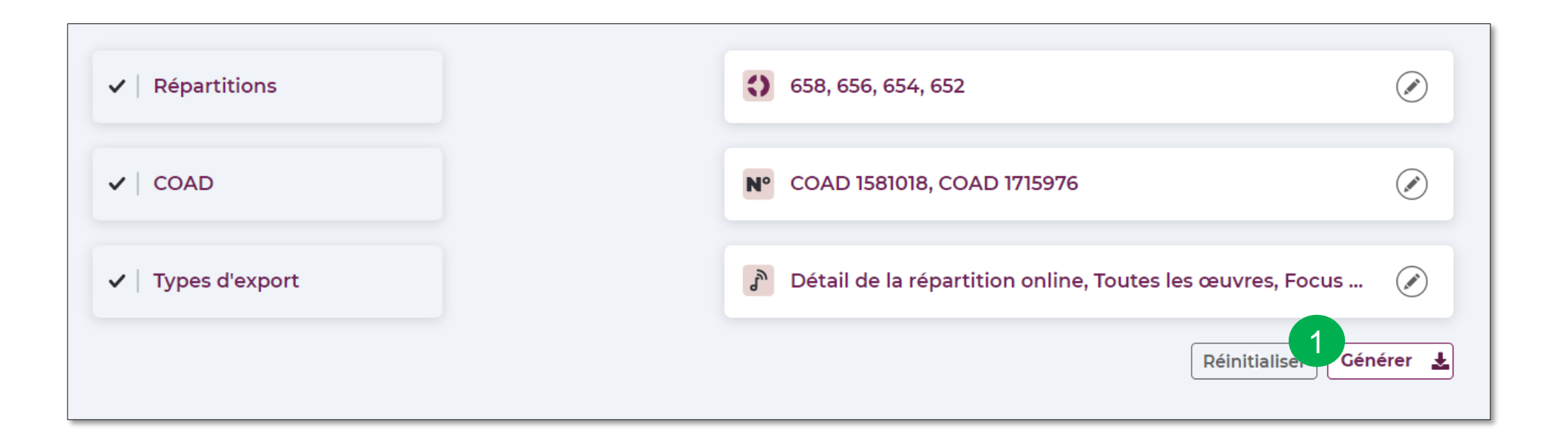

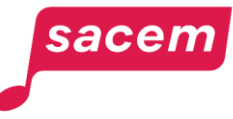

Vos exports sont quasi instantanément générés et disponibles dans le tableau de suivi de vos demandes. Vous pouvez :

- Télécharger vos fichiers (icone téléchargement). 1
- Modifier vos critères pour faire un nouvel export (icone crayon). 2
	- Consulter le détail des critères de vos exports (icone flèche).

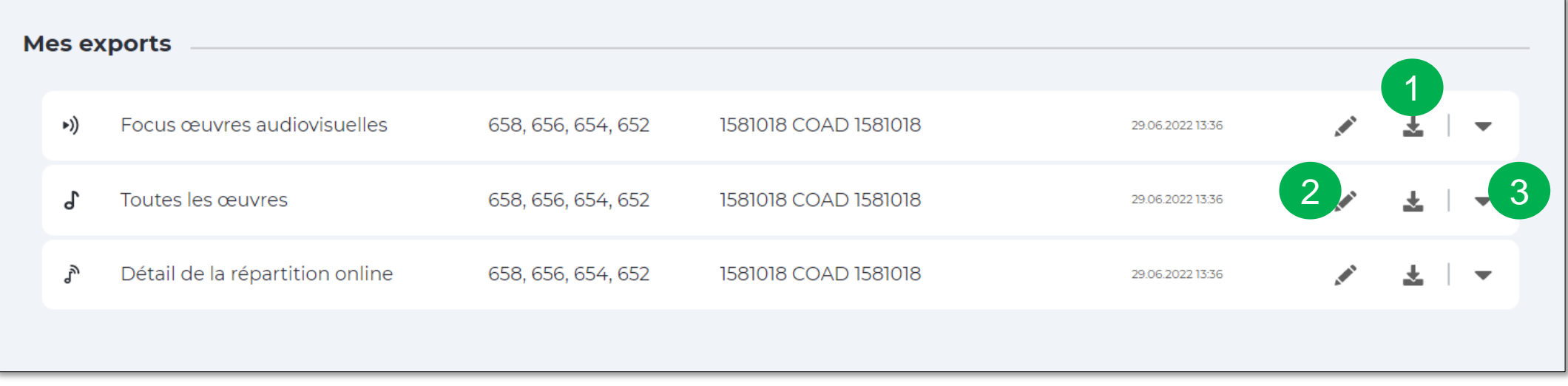

**A noter :** vos fichiers restent disponibles pendant 10 jours.

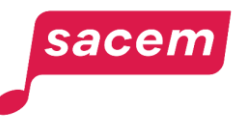

3

**Une fois le fichier enregistré, vous pouvez l'ouvrir et utiliser les filtres pour analyser vos données. Voici comment ajouter des filtres :** 

1. Cliquez sur le 1er intitulé de colonne :

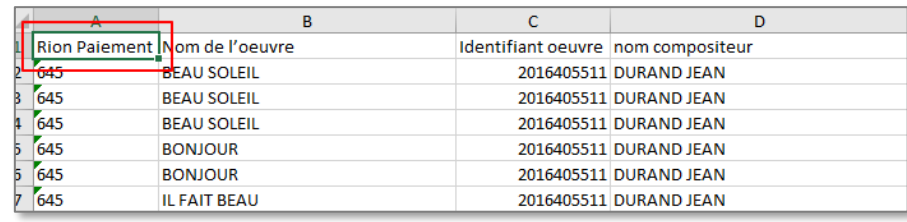

2. Cliquez sur « Trier et filtrer » et sur « Filtrer » :

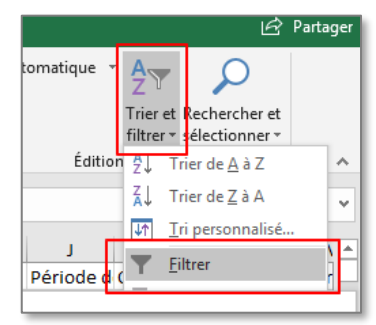

sacer

3. Les boutons permettant de filtrer s'ajoutent dans les intitulés de colonnes :

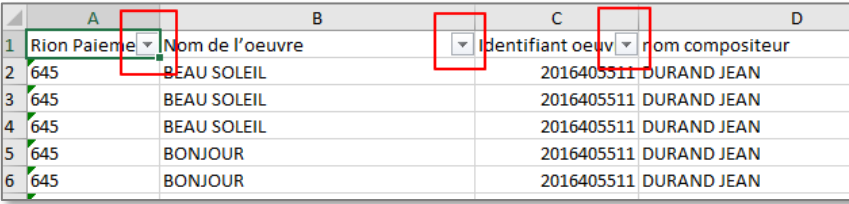

4. Vous pouvez alors utiliser les filtres et rechercher les données pour une œuvre en particulier, une exploitation précise et combiner plusieurs filtres selon vos besoins :

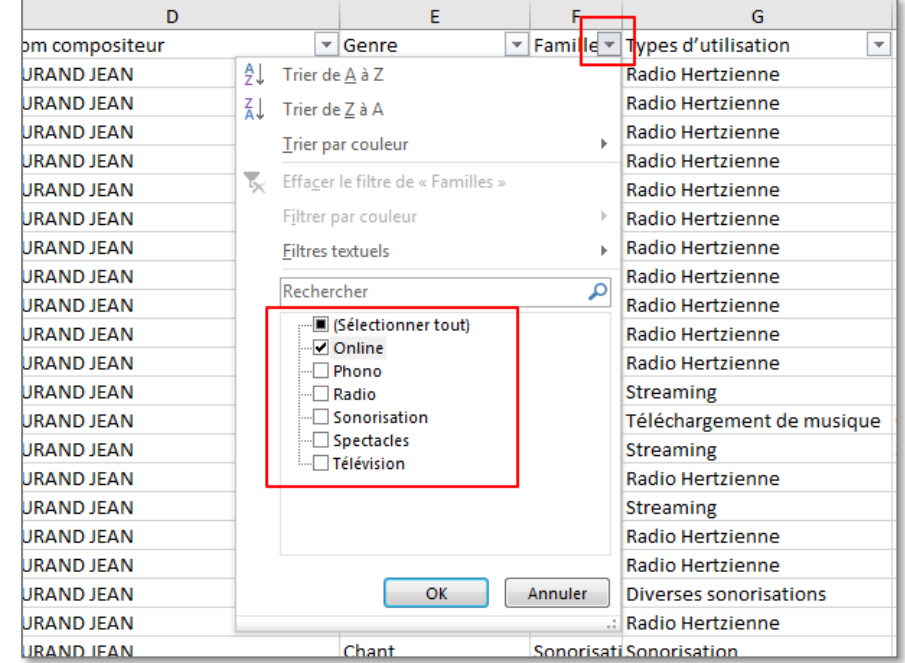

#### **Format des cellules « montants » :**

Par défaut, les colonnes qui présentent les montants sont au format « texte » (ou « standard »).

Pour pouvoir analyser vos données (formules de calcul, statistiques, etc.), nous vous conseillons de remplacer le format « texte » par le format « nombre ».

1. Sélectionnez une ou plusieurs colonnes, faites un « clic droit » avec la souris et cliquez sur « Format de cellule ».

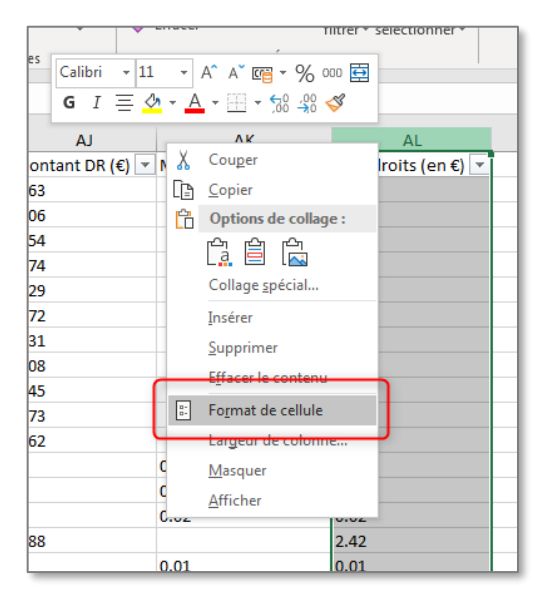

2. Sélectionnez le format « Nombre » et cliquez sur « OK ».

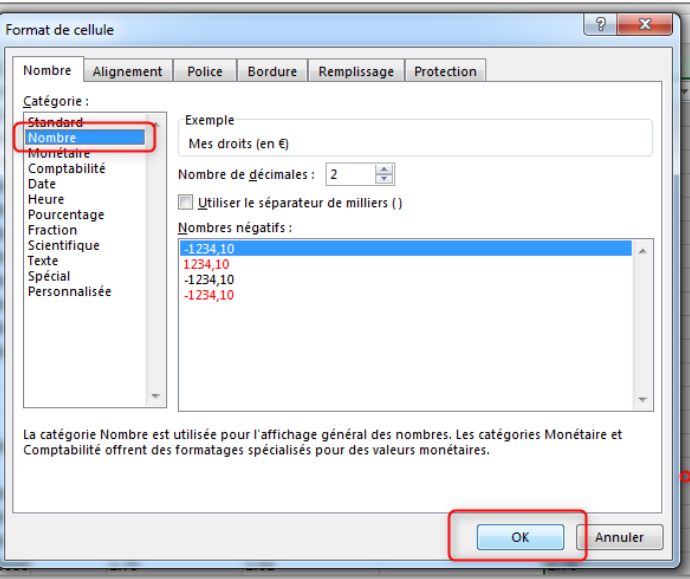

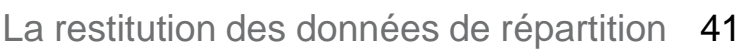

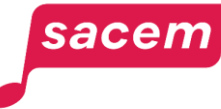

#### <span id="page-41-0"></span>Fichier de l'ensemble des données de répartition : précisions sur les intitulés de colonnes

- **Rion de paiement :** Numéro de la répartition à laquelle les droits sont payés.
- **Nom de l'œuvre :** Titre de votre œuvre.
- **Identifiant œuvre :** Code œuvre Sacem.
- **Nom compositeur :** Nom du 1er compositeur présent dans la documentation de l'œuvre.
- **Genre :** Genre de l'œuvre (chant, fond sonore, texte, etc.).
- **Familles :** Radio, Télévision, Online…
- **Types d'utilisation :** Réseau FM, Chaînes câblées, Streaming…
- **Utilisateurs :** NRJ, W9, Deezer…
- **Pays :** Pays de diffusion de l'œuvre.
- **Période de traitement :** Période à laquelle la donnée a été traitée par la Sacem.
- **Quantité :** Nombre de vues, de téléchargements, de supports…
- **Titre œuvre liée :** Titre du film, de l'épisode de série, du programme…utilisant votre œuvre.
- **Œuvre composite :** Identifiant de l'œuvre composite (bootleg, parodie…).
- **Titre du support :** Dans le cas de supports physiques (titre).
- **Type de support :** Dans le cas de supports physiques (CD, DVD…).
- **Producteur :** Nom du producteur du support physique.
- **Marque :** Nom de la marque notamment pour les publicités.
- **Produit :** Nom du produit notamment pour les publicités.
- **EAN 13 : Code barre du support physique.**

sacem

• **Référence catalogue :** Référence catalogue du produit phono ou vidéo.

- **Répartition d'origine :** Répartition à laquelle les droits doivent normalement être traités (la répartition d'origine est différente de la répartition de paiement dans le cas de rattrapages par exemple).
- **Type de répartition :** Normale ou complémentaire.
- **Type de remboursement :** Nature du remboursement dans le cas d'avances phonographiques.
- **Compte du catalogue éditorial :** N° de compte du catalogue éditorial.
- **Catalogues éditoriaux :** Nom du catalogue éditorial.
- **Rôle :** Auteur, compositeur, éditeur…
- **COAD origine :** COAD du 1er ayant droit dans la documentation de l'œuvre.
- **Origine éditoriale :** Compte 1, 2 ou 3.
- **Répertoire DE :** Nom de la société de gestion collective pour le droit d'exécution (exploitation online uniquement).
- **Répertoire phono :** Nom de la société de gestion collective pour le droit phono (exploitation online uniquement).
- **Clé DE :** Partage en pourcentage pour le droit d'exécution.
- **Clé DR :** Partage en pourcentage pour le droit de reproduction.
- **Clé phono :** Partage en pourcentage pour le droit phono.
- **Montant DE :** Montant vous revenant en droit d'exécution.
- **Montant DR :** Montant vous revenant en droit de reproduction.
- **Montant phono :** Montant vous revenant en droit phono.
- **Mes droits :** Montant total de droits vous revenant.

#### Fichier de la répartition online

• **Pour le streaming :** filtrez sur le type d'utilisation « Streaming » et vous verrez le montant de vos droits et les quantités, œuvre par œuvre, détaillés par types d'offres et d'abonnements aux plateformes de streaming.

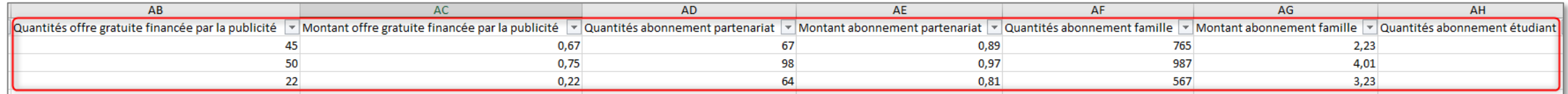

*Montants fictifs*

• **Pour le téléchargement :** filtrez sur le type d'utilisation « Téléchargement » et vous verrez le montant total de vos droits, œuvre par œuvre, dans la colonne « Mes droits ».

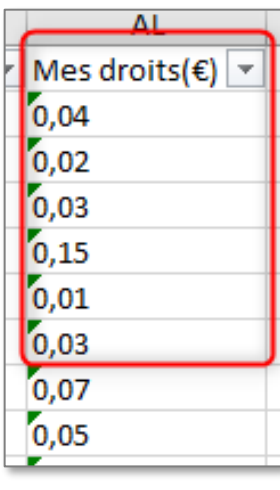

**A savoir :** Colonne « Autres offres » : elle indique le montant de vos droits pour les livestreams et les autres utilisations pour lesquelles la Sacem n'a pas le détail de l'offre.

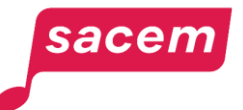

#### Fichier de la répartition online : précisions sur les intitulés de colonnes

**Colonnes spécifiques au fichier online :**

- **Quantités offre gratuite financée par la publicité :** Nombre de streams traités par la répartition pour le type d'offre gratuit financé par la publicité.
- **Montant offre gratuite financée par la publicité :** Montant de vos droits pour le type d'offre gratuit financé par la publicité.
- **Quantités abonnement partenariat :** Nombre de streams traités par la répartition pour les abonnements partenariat (par exemple lorsque les utilisateurs accèdent à une plateforme de streaming via une offre avec leur opérateur téléphonique).
- **Montant abonnement partenariat:** Montant de vos droits pour les abonnements partenariats.
- **Quantités abonnement famille :** Nombre de streams traités par la répartition pour les abonnements « famille » + pour Spotify, l'offre Duo (utilisateur ayant souscrit à ce type d'abonnement pour accéder à l'offre de la plateforme de streaming).
- **Montant abonnement famille :** Montant de vos droits pour les abonnements « famille » + pour Spotify, l'offre Duo.
- **Quantités abonnement étudiant :** Nombre de streams traités par la répartition pour les abonnements « étudiant » (utilisateur ayant souscrit à ce type d'abonnement pour accéder à l'offre de la plateforme de streaming).
- **Montant abonnement étudiant :** Montant de vos droits pour les abonnements « étudiant ».
- **Quantités abonnement individuel :** Nombre de streams traités par la répartition pour les abonnements « individuel » (utilisateur ayant souscrit à ce type d'abonnement pour accéder à l'offre de la plateforme de streaming).
- **Montant abonnement individuel :** Montant de vos droits pour les abonnements « individuel ».
- **Autres offres :** Montant de vos droits pour les livestreams et les autres utilisations pour lesquelles la Sacem n'a pas le détail de l'offre.

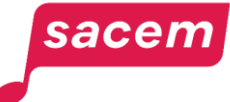

#### Fichier de la vue audiovisuelle

#### **Export de la vue audiovisuelle - Exemple**

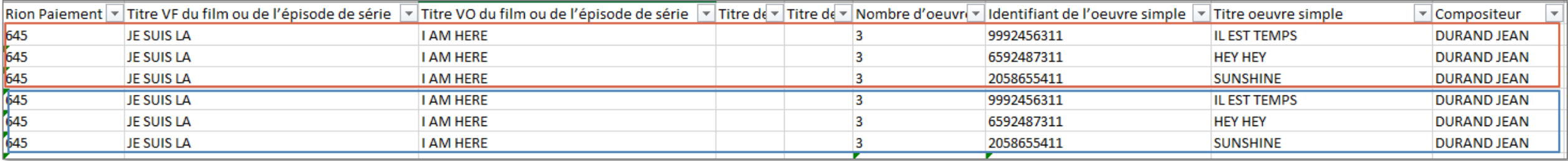

• Le nombre d'œuvres musicales contenu dans le film s'affiche dans la colonne « Nombre ». *Ici il y a 3 œuvres. Le fichier contiendra donc 3 lignes pour ce film : une ligne par œuvre musicale (ou œuvre simple).* 

- Si un film ou un épisode de série est diffusé plusieurs fois, le nombre de lignes sera dupliqué autant de fois qu'il y a de diffusions. *Ici, le film est diffusé 2 fois : une 1ère diffusion (encadrée en rouge) et une 2e (encadrée en bleu). Il y a donc 6 lignes au total.*
- Le titre des œuvres musicales contenues dans le film ou l'épisode s'affiche dans la colonne « Titre œuvre simple ». *Ici, les œuvres musicales sont « Il est temps », « Hey hey » et « Sunshine ».*

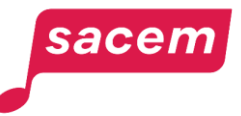

#### Fichier de la vue audiovisuelle

#### **Export de la vue audiovisuelle - Exemple**

• Pour voir plus facilement toutes les diffusions d'un film ou d'un épisode, filtrez sur une des colonnes « Titre du film ou de l'épisode » **en cochant le titre du film ou de l'épisode** concerné et filtrez également dans la colonne « Titre œuvre simple » **en cochant le titre de l'une des œuvres** contenues dans le film.

*Ici nous avons filtré sur le titre du film « JE SUIS LA » et sur le titre de l'œuvre « IL EST TEMPS ». Il n'y a donc plus qu'une ligne par diffusion ce qui permet une analyse plus facile.* 

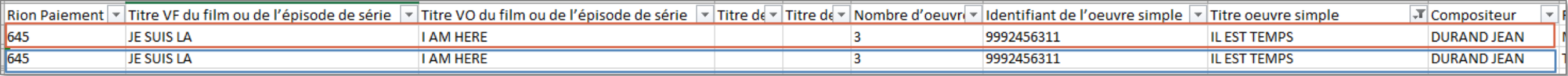

**Attention :** Le total des droits (colonne « Mes droits en net ») est affiché **par œuvre simple** et ne s'incrémente pas selon les filtres appliqués.

Pour voir le total des droits d'un film, pensez **à ne filtrer que sur le titre du film** (retirez le filtre sur le titre de l'œuvre simple) et **faites la somme de la colonne « Mes droits en net »**.

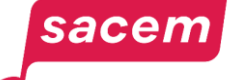

#### <span id="page-46-0"></span>Fichier de la vue audiovisuelles : précisions sur les intitulés de colonnes

- **Rion de paiement :** Numéro de la répartition à laquelle les droits sont payés.
- **Titre VF du film ou de l'épisode de série :** Titre en version française du film ou de l'épisode de série utilisant votre œuvre.
- **Titre VO du film ou de l'épisode de série :** Titre en version originale du film ou de l'épisode de série utilisant votre œuvre.
- **Titre de la série VO :** Titre en version originale de la série.
- **Titre de la série VF :** Titre en version française de la série.
- **Nombre d'œuvres :** Nombre d'œuvres contenues dans le film ou l'épisode de série.
- **Identifiant de l'œuvre simple :** Code Sacem de l'œuvre contenue dans le film ou l'épisode de série.
- **Titre œuvre simple :** Titre de l'œuvre contenue dans le film ou l'épisode de série.
- **Compositeur :** Nom du 1er compositeur présent dans la documentation de l'œuvre.
- **Réalisateur :** Nom du réalisateur de l'œuvre audiovisuelle.
- **Identifiant œuvre audiovisuelle :** Numéro d'identification de l'œuvre audiovisuelle.
- **Type :** Film cinématographique, épisode de série…
- **Produit :** Nom du produit notamment pour les publicités.
- **Marque :** Nom de la marque notamment pour les publicités.
- **Familles :** Radio, Télévision, Online…
- **Types d'utilisation :** Réseau FM, Chaînes câblées, Streaming…
- **Utilisateurs :** NRJ, W9, Deezer…
- Pays : Pays de diffusion de l'œuvre.<br>**Sacem**
- **Période de traitement :** Période à laquelle la donnée a été traitée par la Sacem.
- **Quantité :** Nombre de de vues, de téléchargements, de supports…
- **Répartition d'origine :** Répartition à laquelle les droits doivent normalement être traités (la répartition d'origine est différente de la répartition de paiement dans le cas de rattrapages par exemple).
- **Type de répartition :** Normale ou complémentaire.
- **Type de remboursement :** Nature du remboursement dans le cas d'avances phonographiques.
- **Compte du catalogue éditorial :** N° de compte du catalogue éditorial.
- **Catalogues éditoriaux :** Nom du catalogue éditorial.
- **Rôle :** Auteur, compositeur, éditeur…
- **COAD origine :** COAD du 1er ayant droit dans la documentation de l'œuvre.
- **Origine éditoriale :** Compte 1, 2 ou 3.
- **Répertoire DE :** Nom de la société de gestion collective pour le droit d'exécution (exploitation online uniquement).
- **Répertoire phono :** Nom de la société de gestion collective pour le droit phono (exploitation online uniquement).
- **Clé DE :** Partage en pourcentage pour le droit d'exécution.
- **Clé DR :** Partage en pourcentage pour le droit de reproduction.
- **Clé phono :** Partage en pourcentage pour le droit phono.
- **Montant DE :** Montant vous revenant en droit d'exécution.
- **Montant DR :** Montant vous revenant en droit de reproduction.
- **Montant phono:** Montant vous revenant en droit phono.
- **Mes droits :** Montant total de droits vous revenant.

# <span id="page-47-0"></span>**NOUS CONTACTER**

La Sacem est à votre écoute.

Sur sacem.fr : aide et contact

Depuis votre espace membre : Ma messagerie

Un numéro de téléphone unique pour toutes vos démarches : 01 47 15 47 15

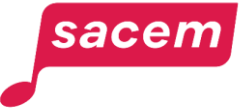

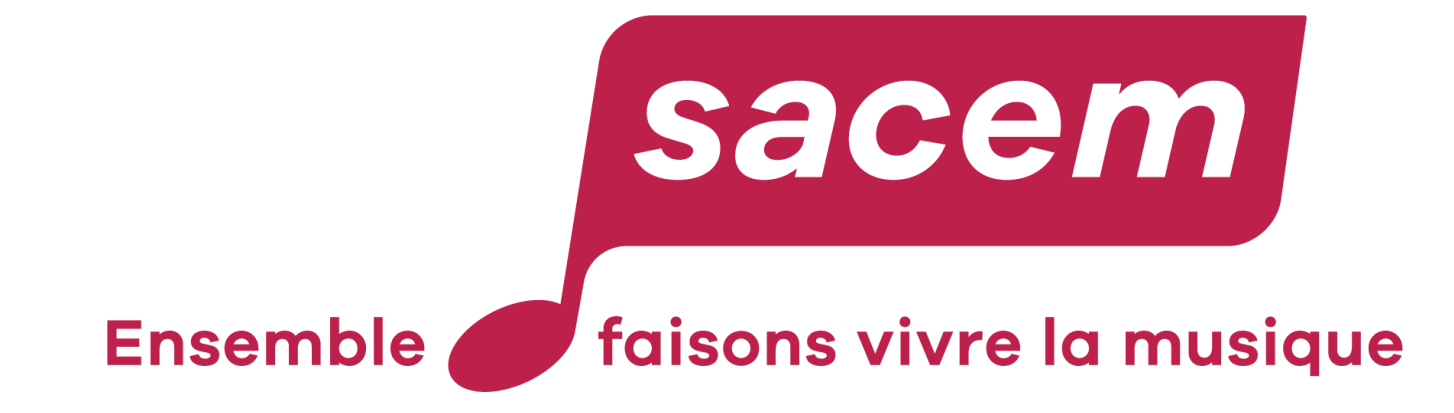

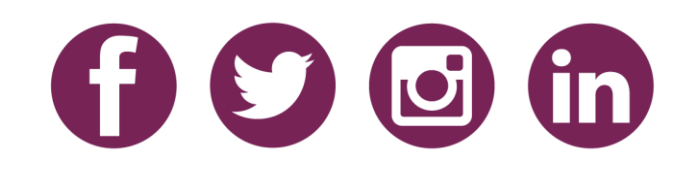